министерство образования и науки Амурской области

государственное профессиональное образовательное автономное учреждение Амурской области «Амурский колледж сервиса и торговли»

# **МЕТОДИЧЕСКИЕ УКАЗАНИЯ ПО ВЫПОЛНЕНИЮ ПРАКТИЧЕСКИХ РАБОТ**

# **ОП.02 Основы бухгалтерского учета для профессии**

38.01.02 Продавец, контролер-кассир

Благовещенск 2015

Методические указания по выполнению практических работ по учебной дисциплине ОП.02 Основы бухгалтерского учета разработаны на основе Федерального государственного образовательного стандарта по профессии среднего профессионального образования 38.01.02 Продавец, контролер-кассир

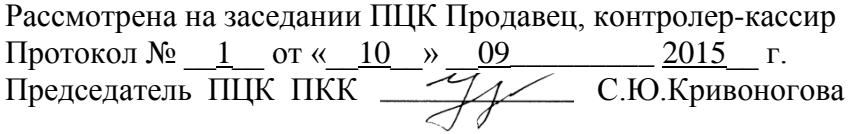

Автор: ХодосевичЕ.Б, преподаватель первой категории

# **Содержание**

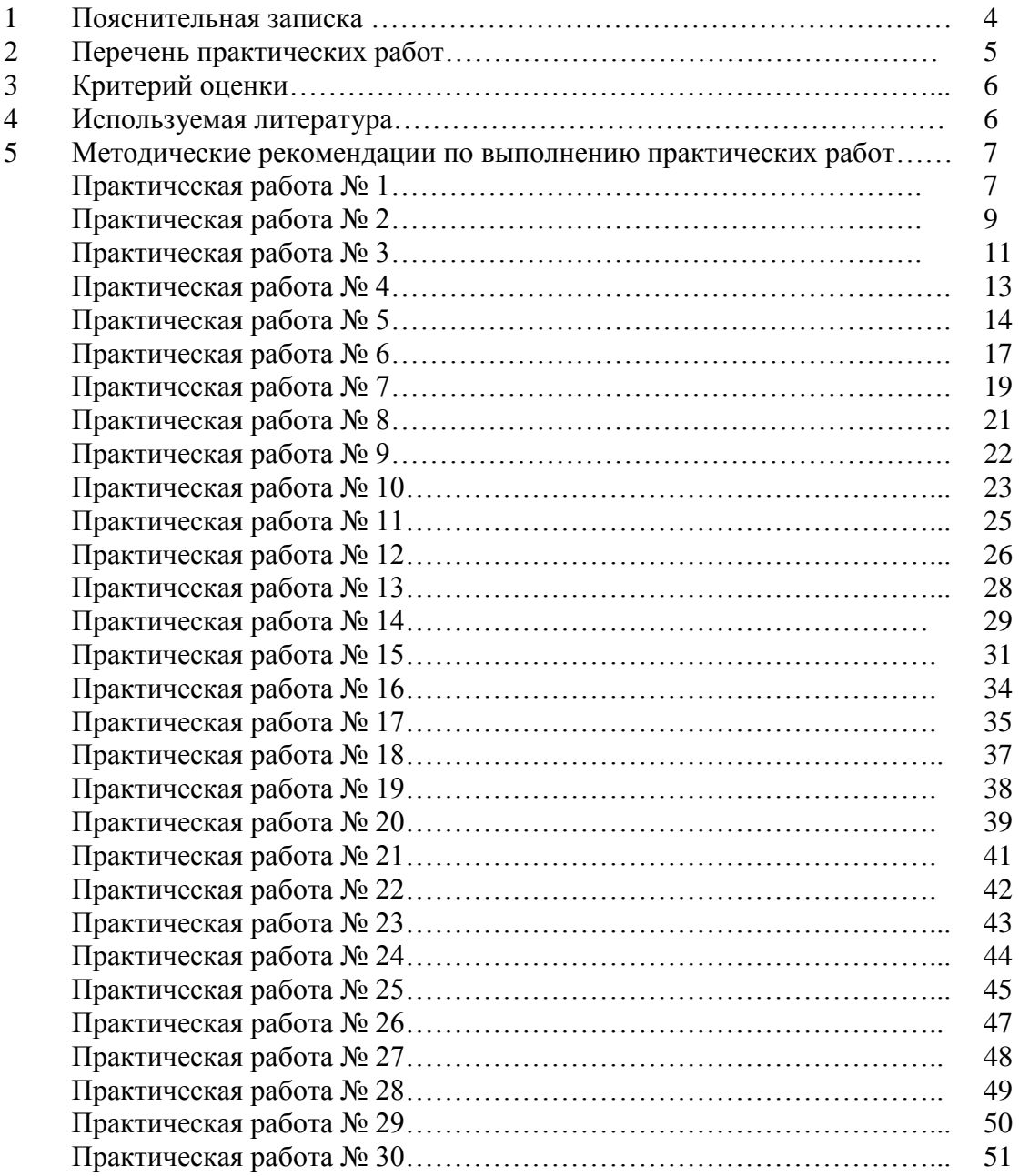

#### **Пояснительная записка**

Учебная дисциплина «ОП.02 Основы бухгалтерского учета» предназначена для реализации Федерального государственного образовательного стандарта по профессии 38.01.02 Продавец, контролер-кассир.

**Выполнение практических работ** позволяет сформировать у студентов необходимые профессиональные знания и умения по профессии. Ведущей дидактической целью практических занятий является формирование практических (профессиональных) умений – выполнение определѐнных действий, операций, необходимых в последующей профессиональной деятельности.

Целью проведения практических работ являются формирование и развитие профессиональных и общих компетенций, предусмотренных ФГОС по профессии 38.01.02 Продавец, контролер-кассир.

Практические работы, как вид учебного занятия проводятся в учебных кабинетах. Продолжительность практической работы составляет– не менее 2 часов.

Практические работы носят репродуктивный, частично-поисковый характер.

Выполнению практических занятий предшествует проверка знаний студентов, их теоретической готовности к выполнению заданий.

Структура и содержание практических работ включает в себя следующие элементы: тема занятия, цель занятия, задание, краткие теоретические основания, материалы, порядок выполнения задания, таблицы, выводы (без формулировки), контрольные вопросы, учебная и специальная литература.

**Основная задача** практических занятий научить студентов пониматьсущность и содержание бухгалтерского учета, основные правила и методы ведения бухгалтерского учета,виды бухгалтерских счетов, учет хозяйственных операций. Студенты должны ориентироваться в операциях бухгалтерского учета и бухгалтерской отчетности.

 Задания подобраны таким образом, чтобы соединить воедино теорию и практику в рамках темы учебного курса.

Практические задания и проблемные ситуации, представленные в методических указаниях, приближены к современным экономическим условиям, а некоторые заимствованы из жизни существующих организаций.

Итоги работы студенты оформляют и сдают преподавателю. Преподаватель подводит итоги, отмечает положительные стороны, анализирует допущенные ошибки, оценивает работу.

На практических занятиях по дисциплине «ОП.02 Основы бухгалтерского учета» проверяются следующие компетентности:

ПК 1.4. Верность и точность составления товарного отчета

Соблюдение правильности заполнения документов при проведении инвентаризации

Правильность расчетов при выведении результата инвентаризации

ПК 2.1. Верность и точность заполнения сопроводительных документов

Определение соответствия поступившего товара данным сопроводительных документов Актирование поступивших товаров

ПК 2.2. Соблюдение алгоритма записи товаров, размещения в местах хранения, перемещения товаров из главного склада в торговый зал, оприходование товаров в программе 1С:Управление торговлей

ПК 2.3. Соблюдение правильности установки цен

Соблюдение алгоритма реализации товаров со скидкой и наценкой, наличным и безналичным расчетом Правильность оформления товарных документов, кассовых и товарных чеков

ПК 2.5. Соблюдение алгоритма работы на калькуляторах, в программе 1С:Управление торговлей

ПК 3.4. Верность и точность заполнения кассовых документов

Правильность составления препроводительной ведомости

Правильность составления кассового отчета

ОК 1.Демонстрация интереса к будущей профессии.

ОК 2. Демонстрация эффективности и качества выполнения профессиональных задач.

ОК 3. Демонстрация навыков оценки и коррекции собственной деятельности, ответственности за результаты своей работы.

ОК 4. Нахождение и использование информации для эффективного выполнения профессиональных задач, профессионального и личностного развития.

ОК 5. Демонстрация навыков использования информационно-коммуникационные технологии в профессиональной деятельности

ОК 6. Взаимодействие со студентами, педагогом в ходе выполнения практической работы

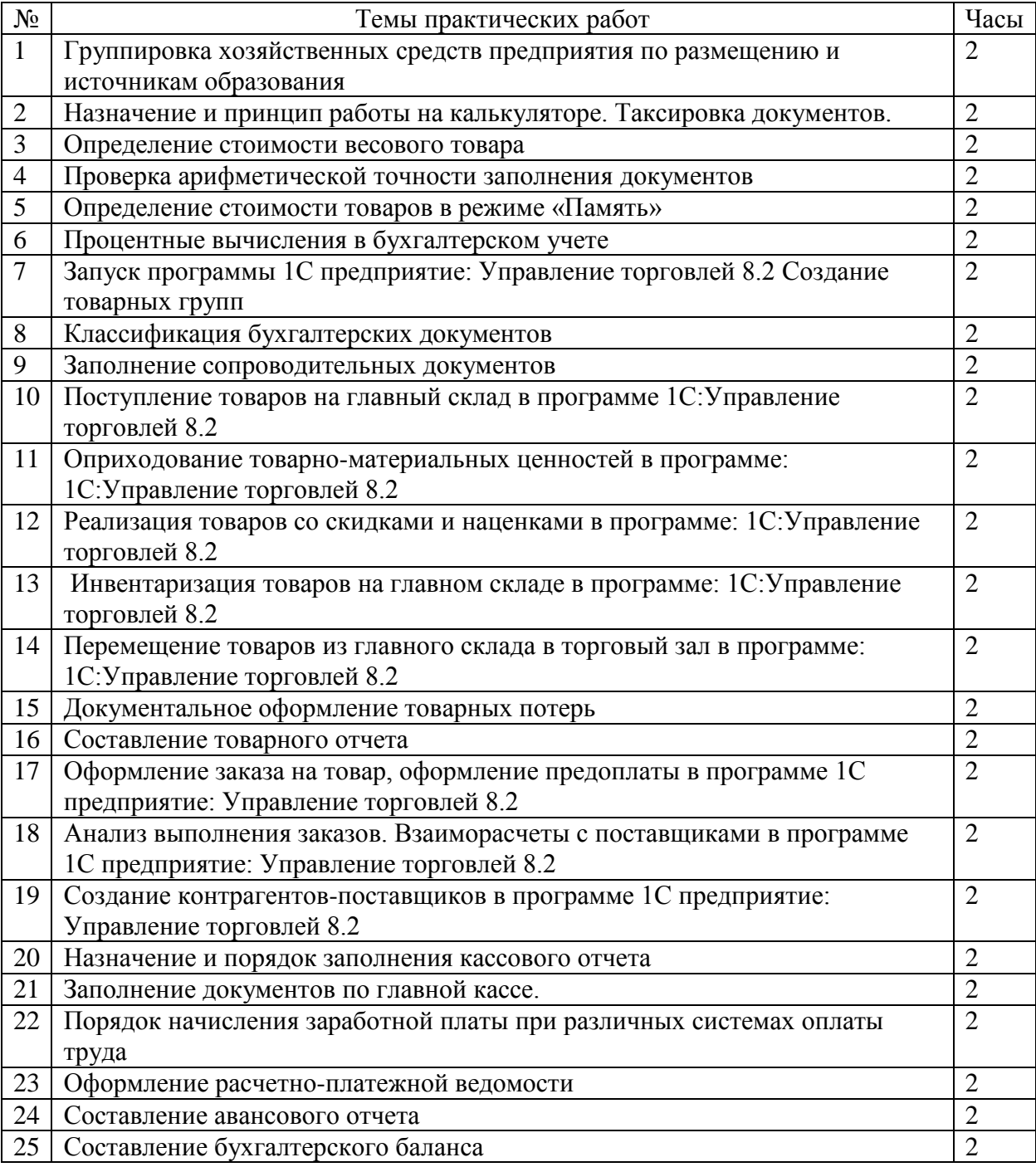

#### Перечень практических работ

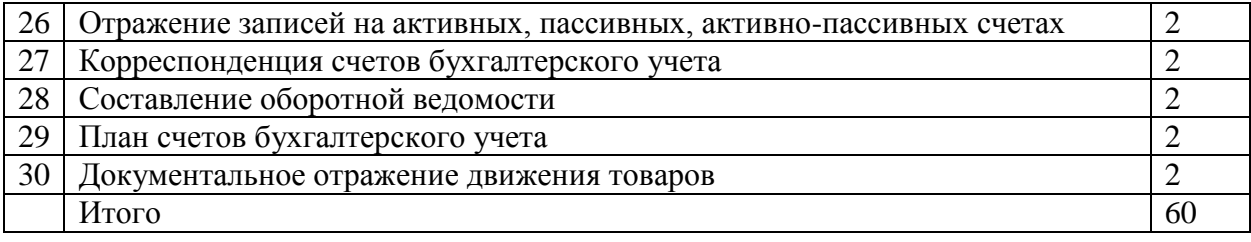

#### **Критерии оценки практической работы**

Предметом оценки служат умения и знания, предусмотренные ФГОС по дисциплине Основы бухгалтерского учета, направленные на формирование общих и профессиональных компетенций.

Оценивается работа по пятибалльной системе.

Отметка «5»: работа выполнена полностью и правильно;

Отметка «4»: работа выполнена правильно с учетом 2-3 несущественных ошибок, исправленных самостоятельно по требованию преподавателя.

Отметка «3»: работа выполнена правильно не менее чем на половину или допущена существенная ошибка.

Отметка «2»: допущены две (и более) существенные ошибки в ходе работы, которые студент не может исправить даже по требованию преподавателя.

Отметка «1»: работа не выполнена.

#### **Используемая литература**

Основные источники:

- 1. Федеральный закон «О бухгалтерском учете» №129-ФЗ от 21.11.96г.
- 2. Положение по ведению бухгалтерского учета и бухгалтерской отчетности №34н, утвержденное приказом Минфина РФ от 29.07.98г.
- 3. Качкова О.Е. Бухгалтерский учет в торговле: учебное пособие для сред.проф.образования – М.: Издательский центр «Академия», 2008г. – 368с.
- 4. Селищева Н.В. 1С:Управление торговлей 8.1.практическое пособие. М.: КНОРУС, 2011.

Дополнительные источники:

- 1. Астахов В.П. Бухгалтерский учет в торговле, учебное пособие Ростов н/Д: Феникс, 2011. – 410.
- 2. Пошерстник Н.В. Бухгалтер торгового предприятия. СПб.: Питер, 2008. 432с
- 3. План счетов бухгалтерского учета и инструкция по его применению, утвержденная приказом Минфина РФ от 29.07.98г.
- 4. Русалева Л.А. Теория бухгалтерского учета: учебник. Ростов н/Д: Феникс, 2008. 406.
- 5. Микицей М.В. Учет и отчетность в торговле: Учебное пособие. Ростов н/Д: издво «Феникс». 2001. -320с.
- 6. Сидорова Е.С. План и корреспонденция счетов М.: Издательство «Омега-Л», 2009. – 545с

Интернет-ресурсы:

- 1. Информационно-справочная система «Консультант Плюс»
- 2. Сайт ПЦК торгового цикла «Моя профессия продавец» [http://plst](http://plst-kommersant.ucoz/ru)[kommersant.ucoz/ru](http://plst-kommersant.ucoz/ru)

## **Тема:Группировка хозяйственных средств предприятия по размещению и источникам образования**

**Цели:** Закрепление изученного теоретического материала по теме «Предмет и метод бухгалтерского учета».

Развивать профессиональные компетенции ПК 1.4.

Развивать общие компетенции ОК 1,2,3.

КМО: Калькуляторы задания для практических работ

Задание. Сгруппируйте хозяйственные средства по составу, размещению и источникам образования.Результаты оформите в таблице. Для заполнения таблицы используйте приложения 1,2.

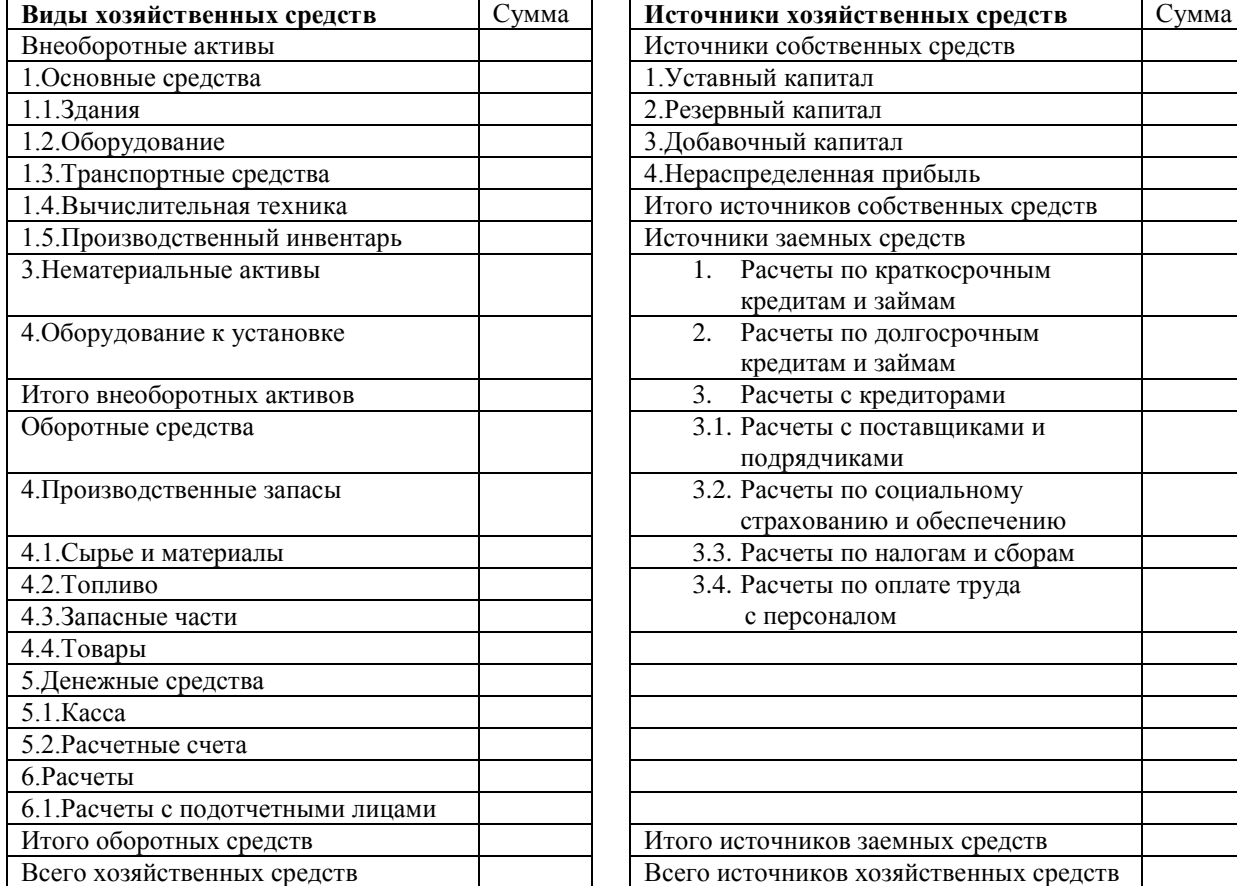

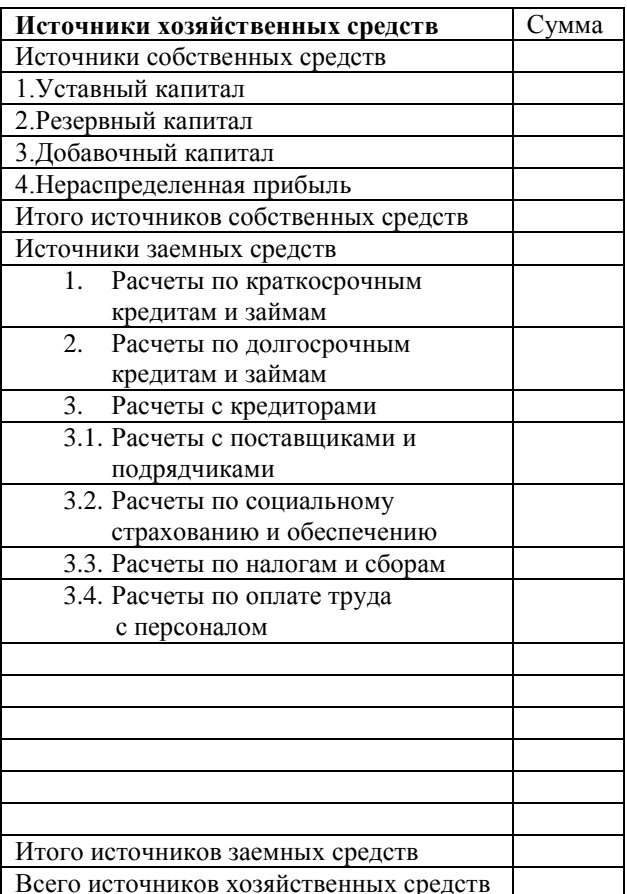

#### Приложение 1

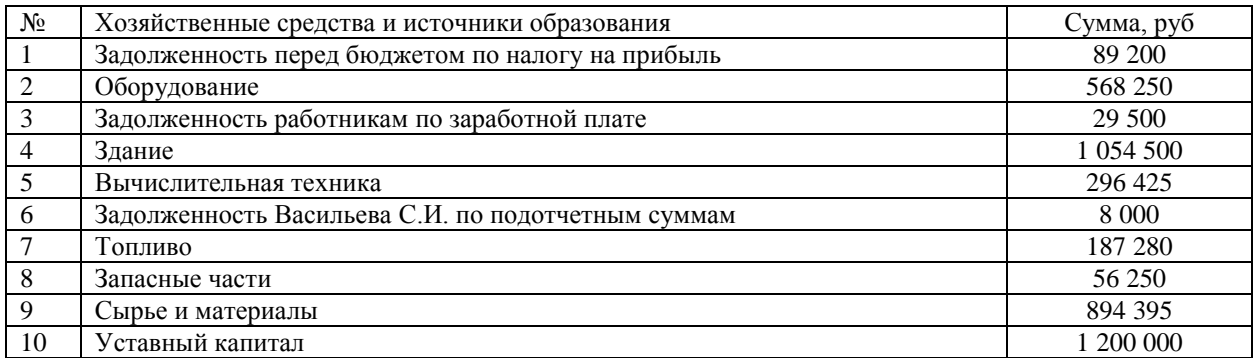

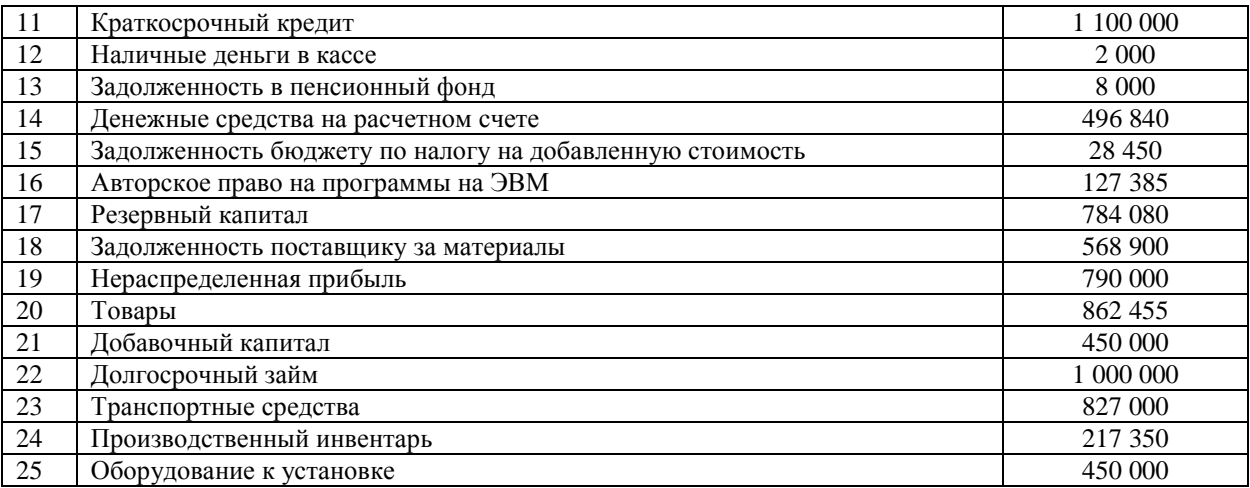

#### Приложение 2.

*Схема классификации хозяйственных средств по составу и размещению; по источникам образования и целевому назначению*

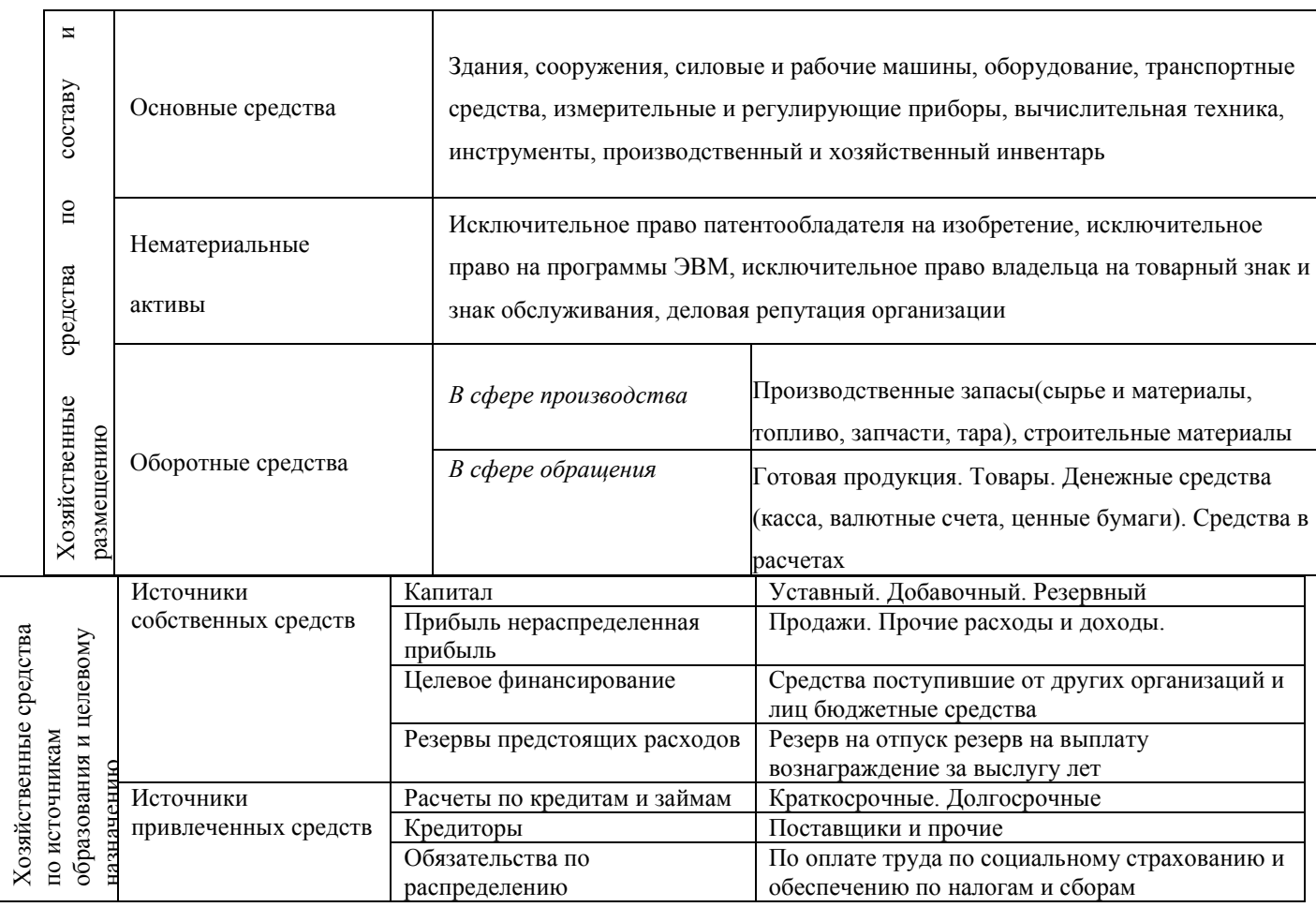

## Практическая работа №2 **Тема: Назначение и принцип работы на калькуляторе. Таксировка документов. Цели:** Познакомится алгоритмами вычислений на калькуляторе Развивать профессиональные компетенции ПК2.2, 2.3, 2.4. Развивать общие компетенции ОК 1, 2, 3, 6.

89р09к 701р71к 88р74к

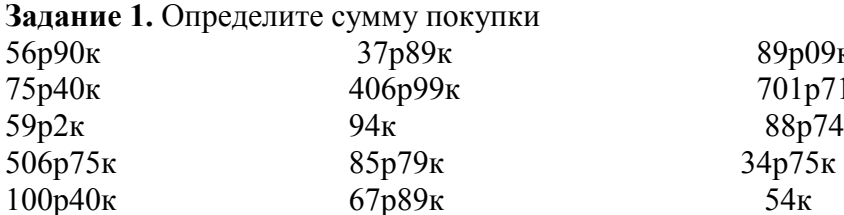

701р65к 210р43к 10001р10к 45р73к 56р42к 83р65к

**Итого: Итого: Итого: Задание 2.** Определите стоимость штучного товара

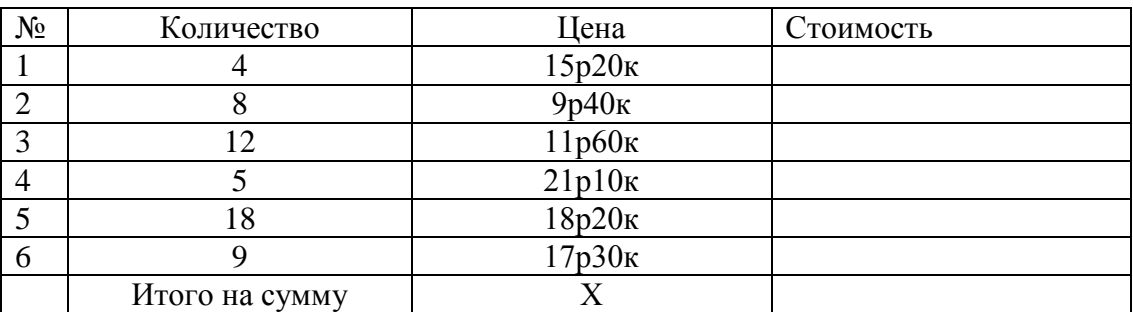

**Задание 3.** Определите стоимость штучного товара по накладной

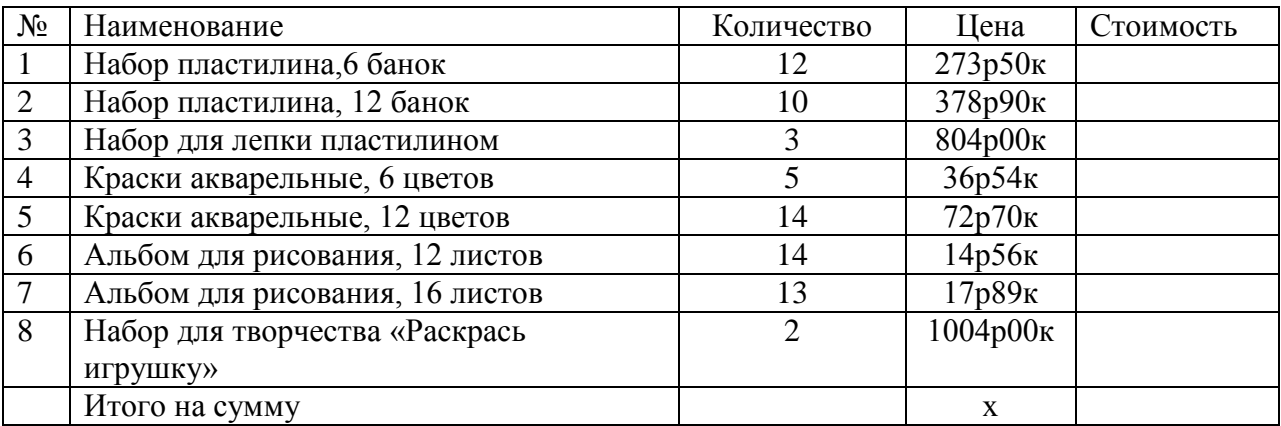

**Задание 4.** Рассчитайте сумму в накладной на поступление товара

# **Накладная № 134**

Кому *ИП Смирнова А.Н.* От кого *ИП Серов П.В.*

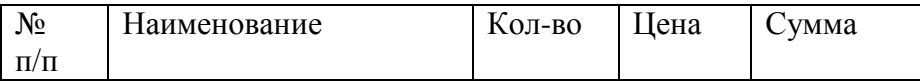

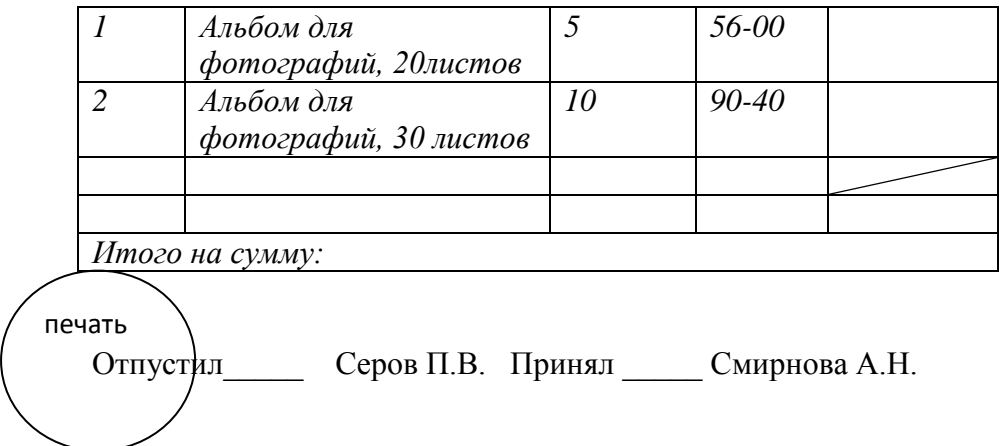

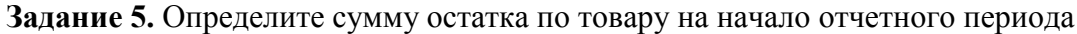

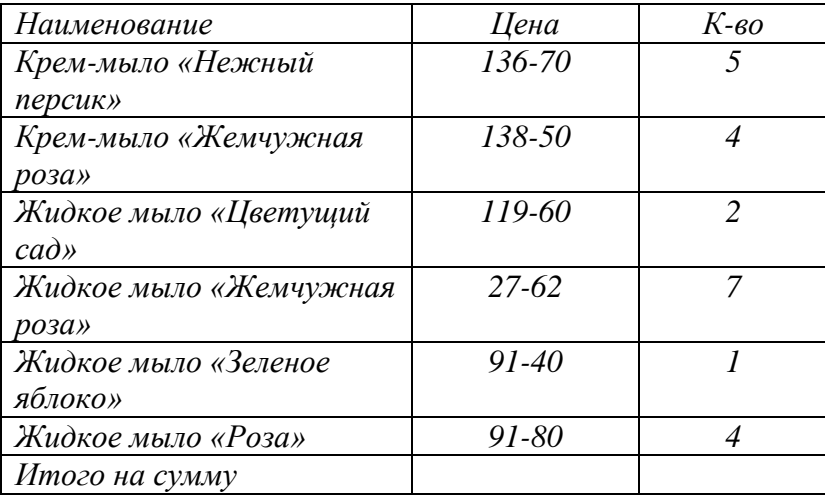

## **Тема: Определение стоимости весового товара**

Цели: Проверка сформированности умений и навыков вычислений на калькуляторе при определении стоимости весового товара

Развивать профессиональные компетенции ПК2.2, 2.3, 2.4.

Развивать общие компетенции ОК 1, 2, 3, 6.

КМО: задания для практических работ, калькуляторы, счет-фактуры

*Вариант 1.*

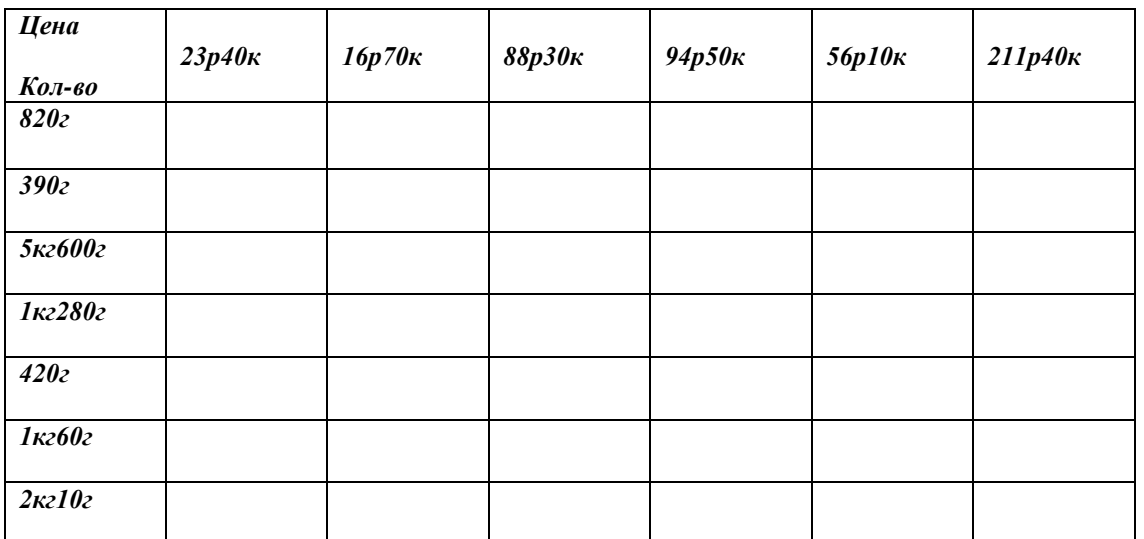

#### *Вариант 2.*

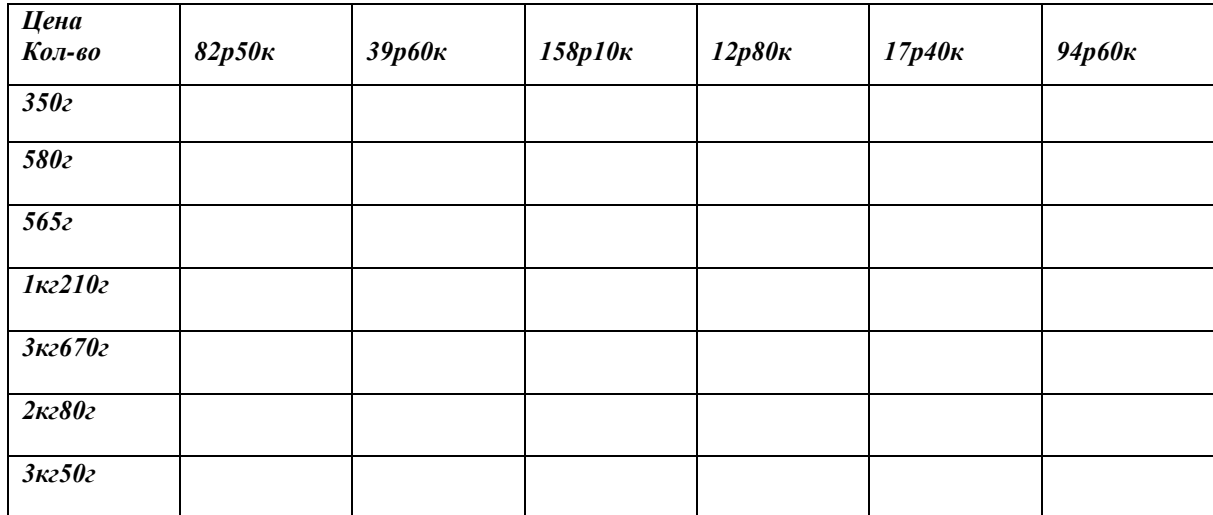

#### *Вариант 3*

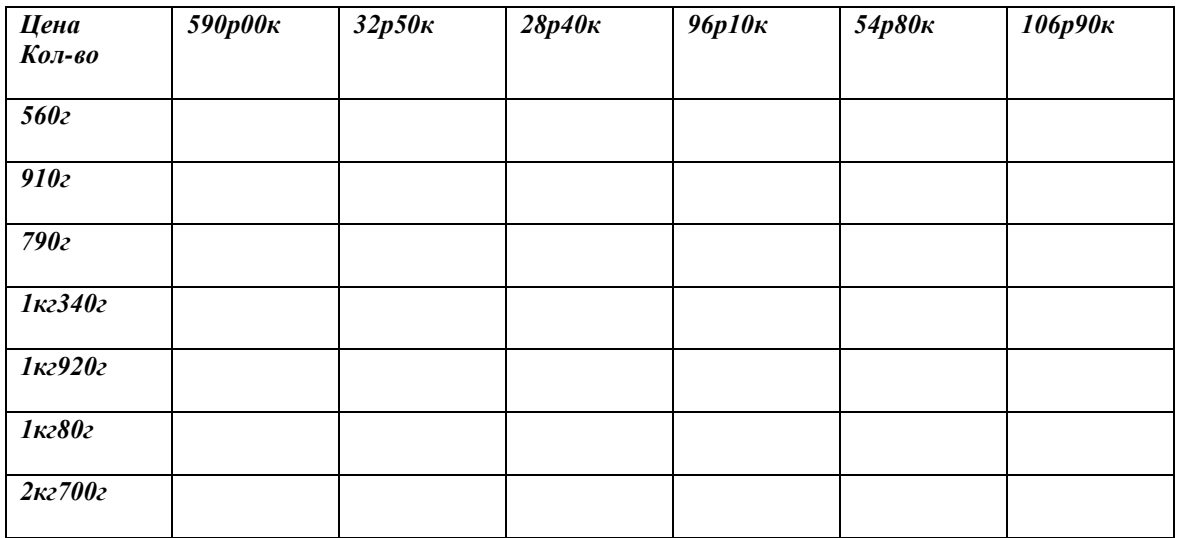

#### *Вариант 4.*

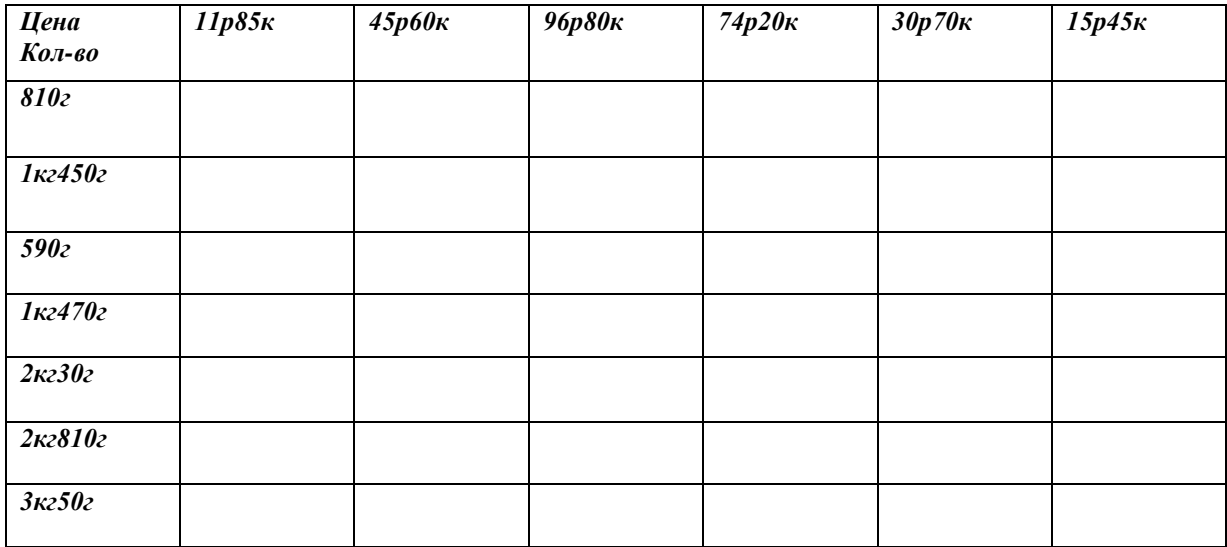

**Задание 2.** Рассчитайте графу «Стоимость» в счет-фактуре

## **Тема:Проверка арифметической точности заполнения документов**

**Цели:** Проверка сформированности умений и навыков вычислений на калькуляторе в режиме «Память»

Развивать профессиональные компетенции ПК1.4; 2.3.

Развивать общие компетенции ОК 1, 2, 3, 6.

**Задание 1.** Подсчитайте сумму по товару

- Колбаса «Чесночок», вареная, 15кг по цене 155р50к
- Колбаса «Молочная», вареная, 12кг по цене 104р40к
- Колбаса «Григорьевская», п/к, 11 кг по цене  $164p30k$
- Колбаса с сыром «Фантазия», 14 кг по цене 170р00к
- Колбаса «Дорожная», п/к, 9 кг по цене 151р20к ч
- Колбаса «Докторская», вареная, 10 кг по цене 109р60к
- Финский сервелат, п/к, 15 кг по цене 181р20к  $\bullet$
- Спасские колбаски, п/к, 12 кг по цене 148р00к

**Самоконтроль:** сверьте результаты расчета с данными накладной

**Задание 2.** Подсчитайте сумму по товару

- Молоко «Амурское», ж.2,5% Зместа по 20 шт по цене 18р88к
- Молоко «Амурское», ж. 3.2% 5 мест по 20шт по цене 19р41к
- Молоко «Амурское», ж.1,5% 2места по 20шт цене 18р33к
- Сметана, 0, 5л, ж.15% 2места по 20шт по цене 34р10к
- Кефир «Азбука молока», ж.1%, 2места по 20шт по цене 16р72к
- Сметана, 0,25л, ж.15% 2места по 40шт по цене 17р45к
- Йогурт «Персик», 0,5л, ж.2,5%, 2места по 20шт по цене 18р70к
- Йогурт «Клубника», 0,5л, ж.2,5% 1место по 20шт по цене 18р90к  $\bullet$

**Самоконтроль:** сверьте результаты расчета с данными счет-фактуры

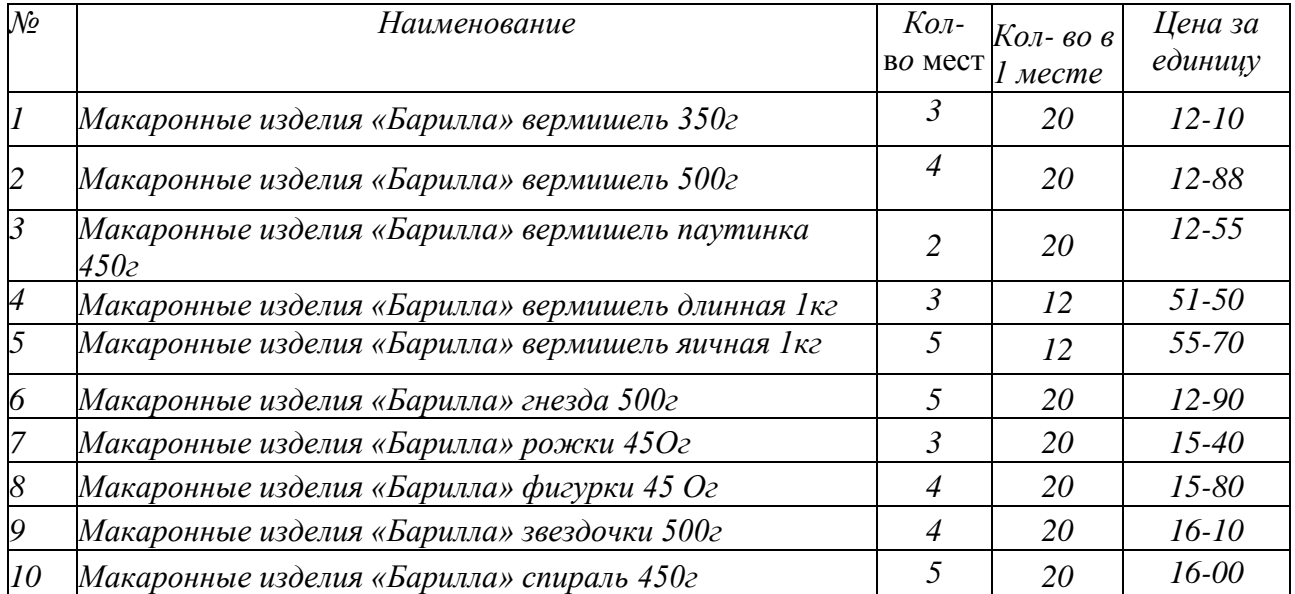

**Задание 3.** Подсчитайте сумму по товару

**Самоконтроль:** сверьте результаты расчета с данными счет-фактуры

## **Тема: Определение стоимости товаров в режиме «Память»**

**Цели:** Проверка сформированности умений и навыков вычислений на калькуляторе в режиме «Память»

Развивать профессиональные компетенции ПК1.4; 2.3.

Развивать общие компетенции ОК 1, 2, 3, 6.

КМО: задания для практических работ, калькуляторы, прайс-листы

#### **Задание 1.** Определите стоимость покупки

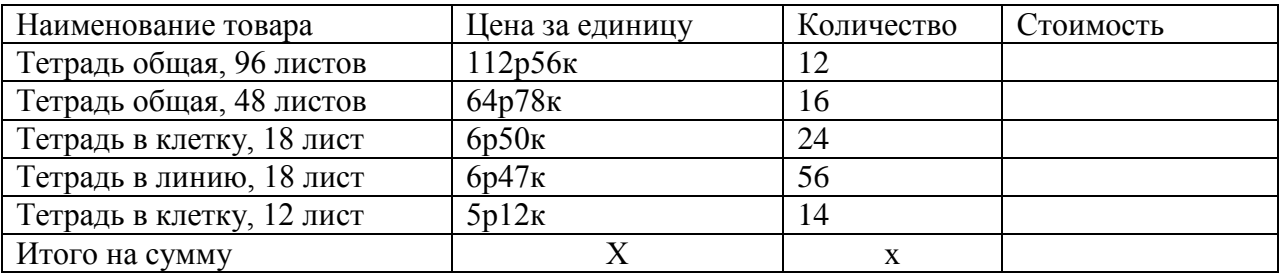

**Задание 2.** Определите стоимость весового товара

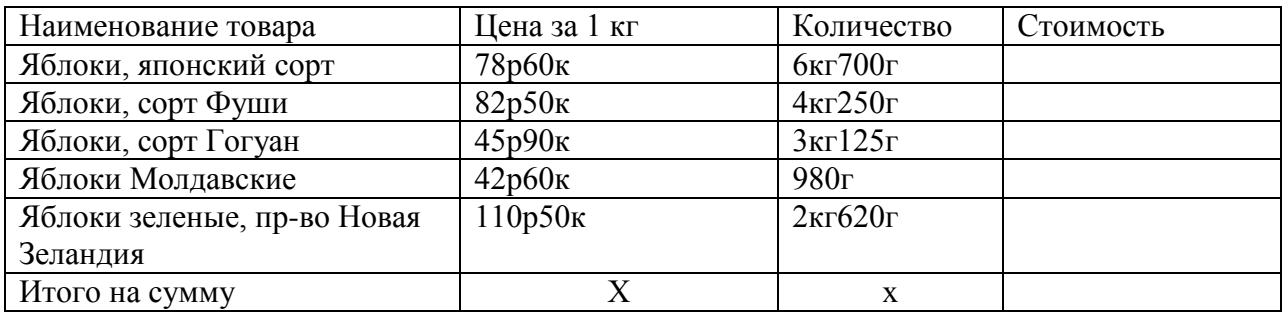

#### **Задание 3.** Определите стоимость покупки

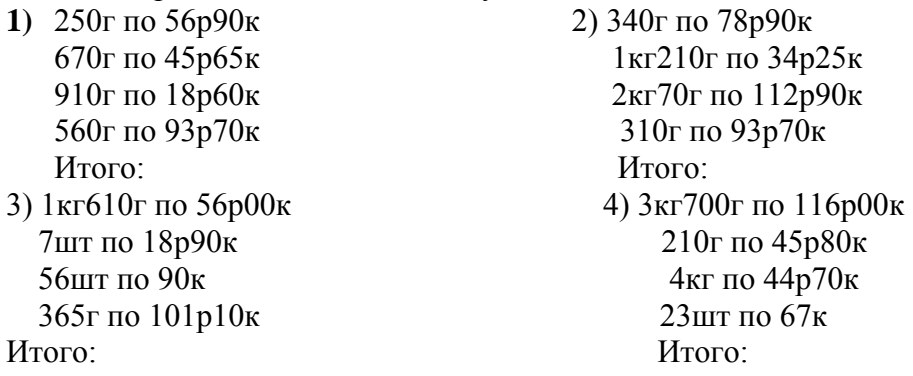

**Задание 4.** Определите сумму остатка по товару на начало отчетного периода

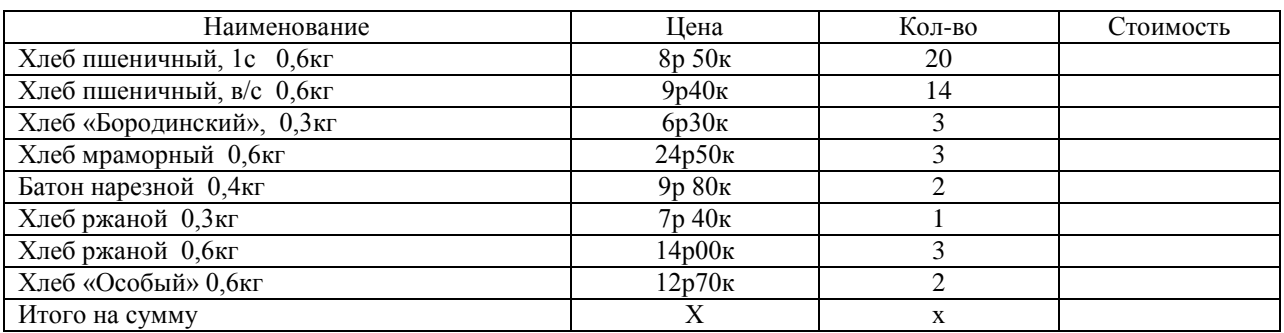

#### **Задание 5.**Определить стоимость конфет на основании прайс-листа (Приложение 1), определить сумму сдачи

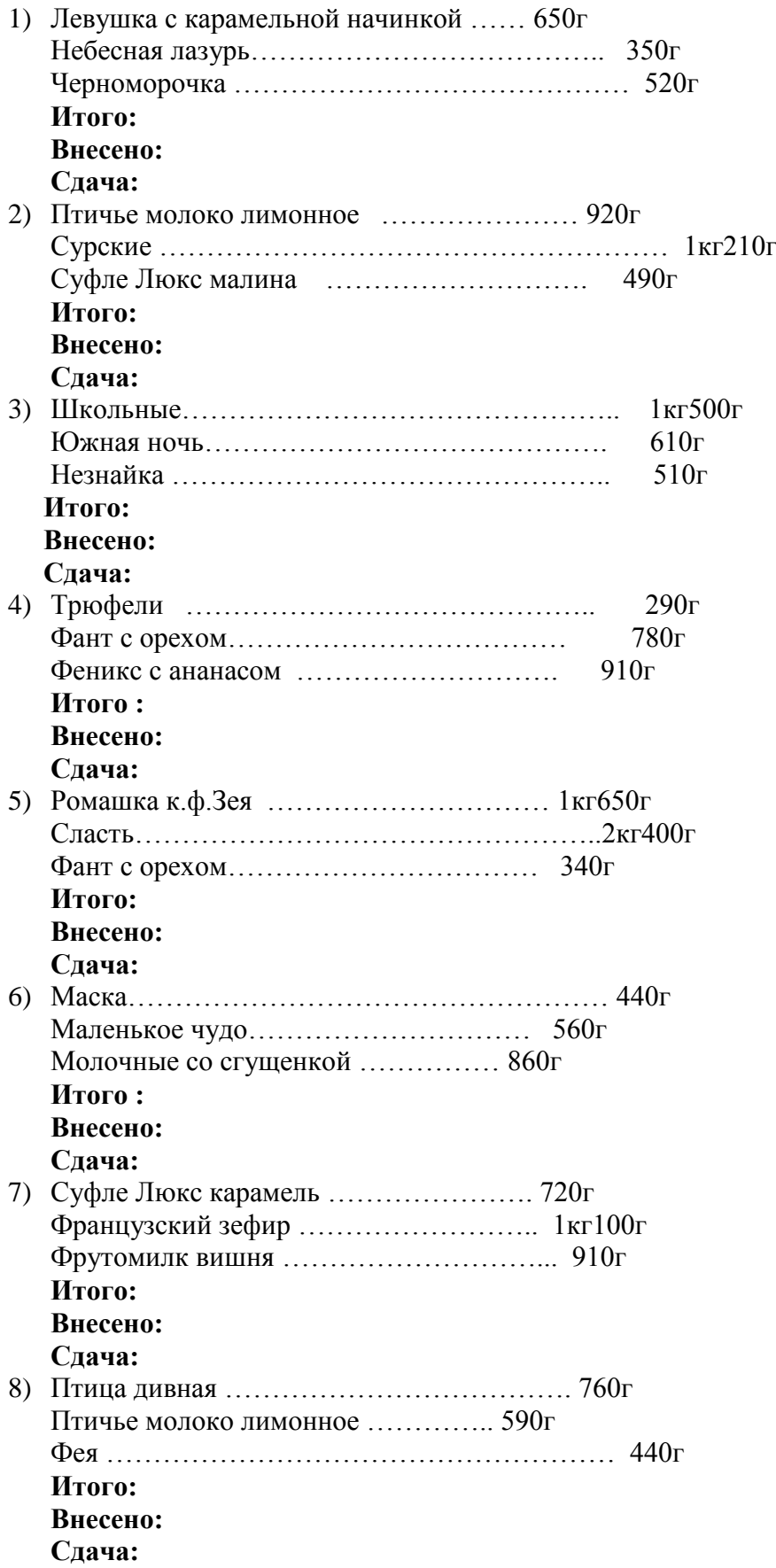

| Итого:   |  |
|----------|--|
| Внесено: |  |
| Сдача:   |  |
|          |  |

Приложение 1. Прайс-лист

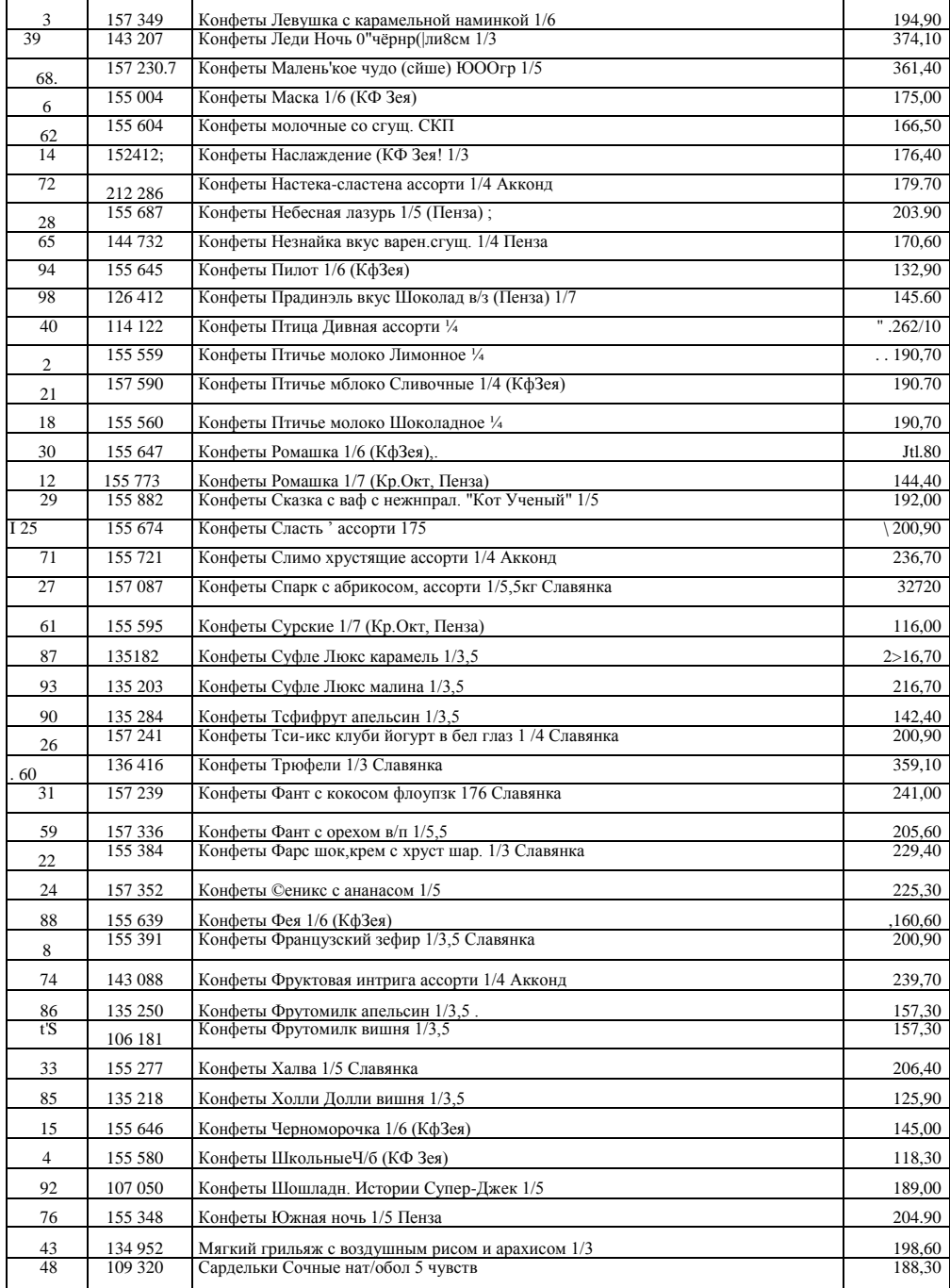

#### **Тема: Процентные вычисления в бухгалтерском учете**

Цели: Знакомство с широтой применения в практической деятельности процентных вычислений

Закрепление и обобщение знаний по теме "Проценты".

Развитие творческих способностей в поиске различных способов и методов

решения практических задач;

Обеспечение занятия: калькуляторы

Виды процентных вычислений

*Начальное число* является базисом, так как от него исчисляют проценты и принимается за 100%.

 $\Pi = \Pi : T \times 100\%$ 

Пример: За последний месяц продано товара на 28 000 руб, что составляет 103% выполнения плана. Определить сумму месячного плана.

Дано: Т = 103%  $\Pi = 28000 \text{ py}$ Найти: Ч - ?

 $\Pi = (28000 : 103\%)$  х  $100\% = 27200$ руб

 *Процентная такса* содержит то или иное количество процентов, т.е. сотых долей числа.

 $T = \Pi \cdot \Pi$ 

Пример: Реализовано товара на сумму 1 600 руб, план составляет 1 650 руб. Определите % выполнения плана.

Дано: Ч = 1 600 руб  $\Pi = 1,650,900$ Найти: Т-?

 $T = (1 650 : 1 600) \times 100\% = 103,1\%$ 

 *Процентная сумма* – это число, выражающее сумму одного или нескольких процентов, исчисленных от начального числа.

 $\Pi = \Psi \times T \cdot 100\%$ 

Пример: Установлен план товарооборота в сумме 62 000 руб, план перевыполнен на 1.5% . Определите сумму перевыполнения плана.

Дано: Ч = 62 000 руб  $T = 1.5\%$ Найти: П - ?

 $\Pi = (62000 \times 1.5) : 100 = 930 \text{ py}6$ 

# **Задание 1.**

Определите начальное число, если известно, что

13% этого числа составляет 441 руб

1,7% - 28кг 900г

3,6% - 72см

124% - 5м 6дм

80% - 180руб 20коп

# **Задание 2.**

Костюм стоимостью 900 рублей уценен на 10%. Определите стоимость костюма после уценки**.**

## **Задание 3.**

Работнику магазина, оклад которого 8600 рублей, начислена премия в размере 30%. Определить заработную плату работника.

# **Задание 4.**

Секция «Бакалея» перевыполнила план на 4800 рублей. Выполнение плана составило 106,5%. Определить плановое задание секции «Бакалея».

## **3адание 5.**

Определите цену 1 кг товара, если известно

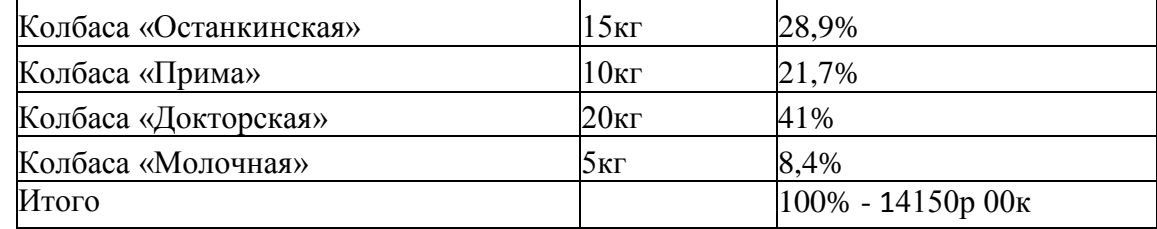

## **Задание 6.**

Какой % составляет:

8р30к от 125р00к 5бОрООк от 400р00к 2кг600г от 15кг 1кг40г от 12кг 23 см от 17м **Задание 7.**

Определите сумму, причитающуюся владельцу вещи, сданной в комиссионный магазин и реализованной по цене 1300 рублей. Комиссионный сбор составляет 7%.

## **Задание 8.**

Костюм стоимостью 2100 рублей уценили на 20%. Определите стоимость костюма после уценки.

# **Задание 9.**

Стоимость вазы после снижения цен на хрустальные изделия составила 530 рублей. Определите % снижения, если первоначальная цена составила 720 рублей.

# **Задание 10.**

В костюме-тройке стоимость пиджака составляет 55%, брюк- 30%, жилета-15%.

Определите стоимость костюма после уценки, если прежняя цена составляла 3060 рублей, а уценка была произведена на жилет в размере 20%, брюки в размере 30%.

# **Тема:Запуск программы 1С предприятие: Управление торговлей 8.2. Создание товарныхгрупп**

Цель: Познакомиться с возможностями программы

 Научиться записывать товар в товарные группы Развивать профессиональные компетенции ПК1.4; 2.1; 2.2; 2.5. Развивать общие компетенции ОК 1, 4, 5.

**Задание 1.** Подключиться к программе

**Задание 2.** Создать в номенклатуре свою группу (Приложение 1)

**Задание 3.** Записать товар (Приложение 1)

Приложение 1.

#### НОМЕНКЛАТУРА. ВВОД ИНФОРМАЦИИ О ТОВАРАХ

**1.** Открыть справочник «Номенклатура»:

Справочник - номенклатура - номенклатура Откроется окно «Номенклатура»

#### СОЗДАНИЕ НОВОЙ ГРУППЫ

- **2.** Щелкнуть по кнопке «Добавить группу» **(или Действия - Новая группа)** Откроется окно «Группа Номенклатура: Группа Создание\*»
- **2.1.** Заполнить поле: Наименование: **набрать** *Фамилия, имя* Щелкнуть по кнопке «Записать» В поле «Код» автоматически сформируется код новой номенклатурной группы
- **2.2.** Щелкнуть по кнопке ОК

#### **!!! В дальнейш**ей работе все **товары заносить только в эту** группу

**3.** Дважды щелкнуть по строчке «Фамилия, имя» Откроется содержимое группы.

#### **4. Щелкнуть по кнопке «Добавить группу»** (либо Действия - Новая группа) Откроется окно «Группа Номенклатура: Группа Создание\*»

#### **4.1.** Заполнить поле:

*Наименование:* **набрать** *Конфеты шоколадные желейные*

- **4.2.** Щелкнуть по кнопке «Записать»
	- В поле «Код» автоматически сформируется код новой номенклатурной группы
- **4.3.** Щелкнуть по кнопке ОК

#### ЗАПОЛНЕНИЕ ГРУППЫ ТОВАРАМИ

**5.** Дважды щелкнуть по строчке «Конфеты шоколадные желейные» Откроется содержимое группы Щелкнуть по кнопке «Добавить» (либо Действия - Добавить) Откроется окно «Элемент номенклатура: Создание»

#### **5.1.** Заполнить поля:

Группа: Конфеты шоколадные желейные Код: формируется автоматически

*Наименование: набрать* Конфета желейная глазированная «Желейная» апельсин 350г *Артикул: набрать* В1000

Вид номенклатуры: Товар

*Базовая ед.: подбор шт.* (выбирается из справочника «Классификатор единиц хранения»)

Ед. хран. ост.: автоматически устанавливается - шт

Ед. для отчетов: автоматически устанавливается - шт

Вести учет по сериям: *поставить флажок*

Вести партионный учет: *поставить флажок*

Полное наименование: появляется автоматически

Поле «Изображение»: щелкнуть по центру прямоугольника, выбрать картинку из имеющихся на данном компьютере. Если изображения нет, можно поле убрать, щелкнув по кнопке «Изображение»

5.2.Щелкнуть по кнопке «Записать»

Закладка «По умолчанию»

5.3. Поле «НДС»: **подбор** *без НДС*

5.4. Поле «Номер ГТД»: **подбор - добавить - набрать** номер грузовой таможенной декларации *10702020/150802/0002782 -* **щелкнуть по номеру 2 раза**

7.1. Поле «Страна»: **подбор** *Россия*

7.2. Поля «Статья затрат», «Номенклатурная группа затрат», « Комментарии» - набрать при наличии информации

Закладка «Дополнительные»

6. Заполнить поля:

«Ответственный за покупки»: **подбор** *-менеджеры - Гладилина* «Основной поставщик»: **подбор** *-*

*Поставщики - Звезда* «Ценовая группа»: **подбор** *-Продукты* «Номенклатурная группа»: **подбор** *-*

#### *Продукты*

Поле «Вес вхождения в группу»: не набирать (оставить по умолчанию; данный параметр используется

менеджерами при составлении плана закупок)

Поле «Серийные номера»: не ставить флажок (серийные номера используются, главным- образом, для бытовой техники)

7.Ввести штрих-код

7.1.Автоматически: добавить, курсив на поле штрих-код ,новый штрих-код

7.2.Заданный: добавить, курсив на поле штрих-код, вводим 4810351009791

8.ОК

## **Тема: Классификация бухгалтерских документов**

Цели: Познакомиться с назначением бухгалтерских документов, составить их классификацию.

Развивать профессиональные компетенции ПК1.4.

Развивать общие компетенции ОК1, 2, 3, 6.

КМО: Задания для практических работ, бланки бухгалтерских документов, опорные конспекты

**Задание№1.** Письменно охарактеризуйте каждый из перечисленных ниже документов по всем классификационным признакам, используя схему классификации бухгалтерских документов: расходный кассовый ордер; расчетно-платежная ведомость; товарнотранспортная накладная; доверенность; заборный лист; счет-фактура; инвентаризационная опись; товарный отчет; акт о порче,бое,ломе-товарно-материальных ценностей; кассовый отчет; расчет естественной убыли товаров.

**Задание №2.** Из перечня документов задания №1 выберите любые пять наименований документов и письменно укажите по каждому документу обязательные и дополнительные реквизиты по следующей форме:

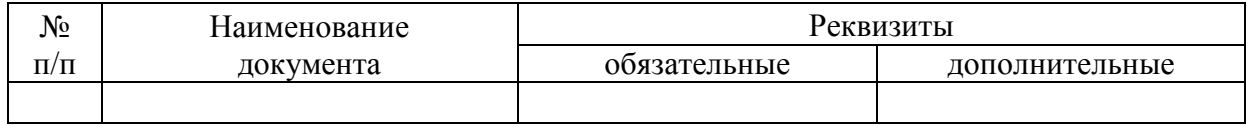

**Задание №3.** Письменно составьте группировку указанных ниже документов по объему содержания информации: денежный чек,расходная накладная, сводное платежное требование, кассовый отчет,расходный кассовый ордер,счет-фактура, товарный отчет, авансовый отчет, заборный лист, акт озавесе тары.приходный кассовый ордер, инвентаризационная опись.

**Задание №4.** Выпишите в два столбца из перечисленных ниже документов отдельно комбинированные и остальные документы: акт об установленном расхождении при приемке товарно-материальных ценностей, приходный кассовай ордер, доверенность, накладная,расчетно-платежная ведомость, счет-фактура, расходный кассовый ордер, заборный лист, авансовый - отчет.

**Задание №5.** Из перечисленных ниже документов выпишете те, в которых исправление ошибок не допускается: кассовый отчет, доверенность, расходный кассовый ордер, накладная, денежный чек, товарный отчет,заборный лист,расходный кассовый ордер, препроводительная ведомость на сдачу выручки в банк, инвентаризационная опись.

Приложение 1. Схема классификации бухгалтерских документов

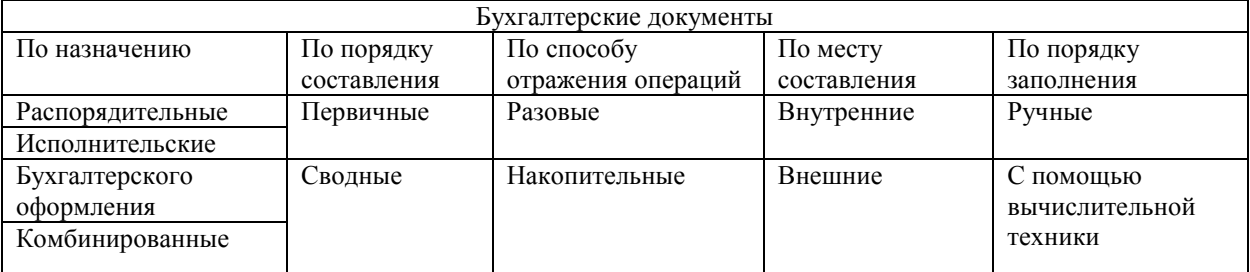

#### **Тема: Заполнение сопроводительных документов**

- **Цели:** Закрепить навыки заполнения накладной, счет-фактуры Развивать профессиональные компетенции ПК2.1. Развивать общие компетенции ОК1.
- КМО: задания для практических работ, накладные, счет-фактуры, калькуляторы

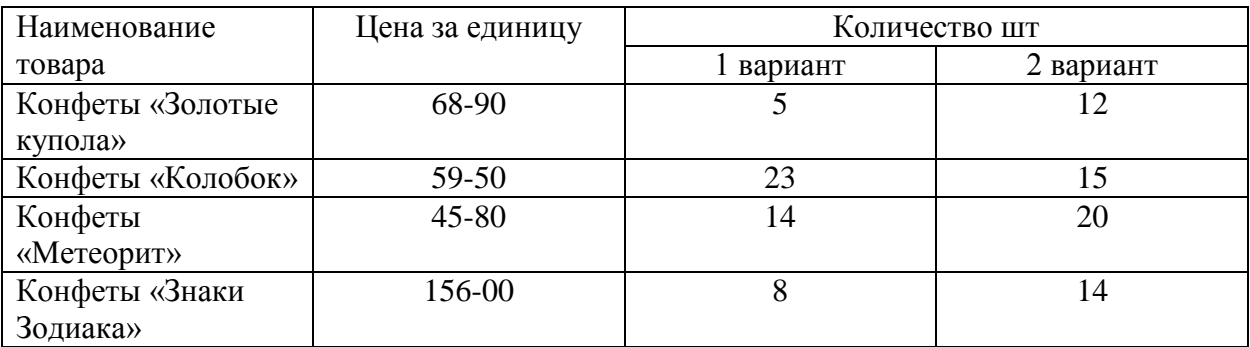

**Задание 1**. Заполнить накладную № 128 на получение товара от ИП Соколов А.П.

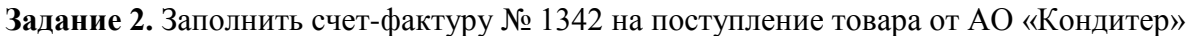

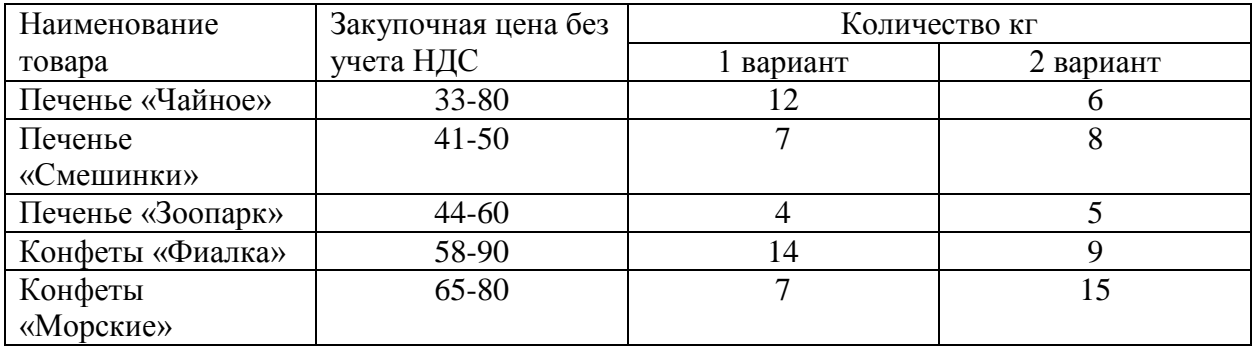

**Задание 3.** Оприходуйте поступивший товар если надбавки предприятия составляет 25%

## **Тема:Поступление товаров на главный склад в программе 1С:Управление торговлей 8.2.**

**Цели:** Познакомить учащихся с алгоритмом поступления товаров Развивать профессиональные компетенции ПК 1.4; 2.1; 3.4.

Развивать общие компетенции ОК5.

КМО: задания для практических работ, компьютеры

## **Задание 1.** Создайте в своей папке группу «Шоколад»

*Справочники – номенклатура – номенклатура – открываем свою группу – действия – добавить группу*

# **Задание 2.** Запишите в группу «Шоколад» следующий товар *Открываем группу «Шоколад» - действия – добавить новый элемент*

- 1. Шоколад «Остров Русский», темный, 100г, ШикоВлад
- 2. Шоколад «Остров Сахалин», темный с кунжутом, 100г, ШикоВлад
- 3. Шоколад с морской капустой, темный, 100г, ШикоВлад
- 4. Шоколад с морской солью, темный, 100г, ШикоВлад
- 5. Шоколад с фундуком, молочный, 100г, ШикоВлад
- 6. Шоколад «Адмиралтейский», темный, 100г, ШикоВлад

**Задание 3.** Оформите поступление товара на главный склад Приложение 1.

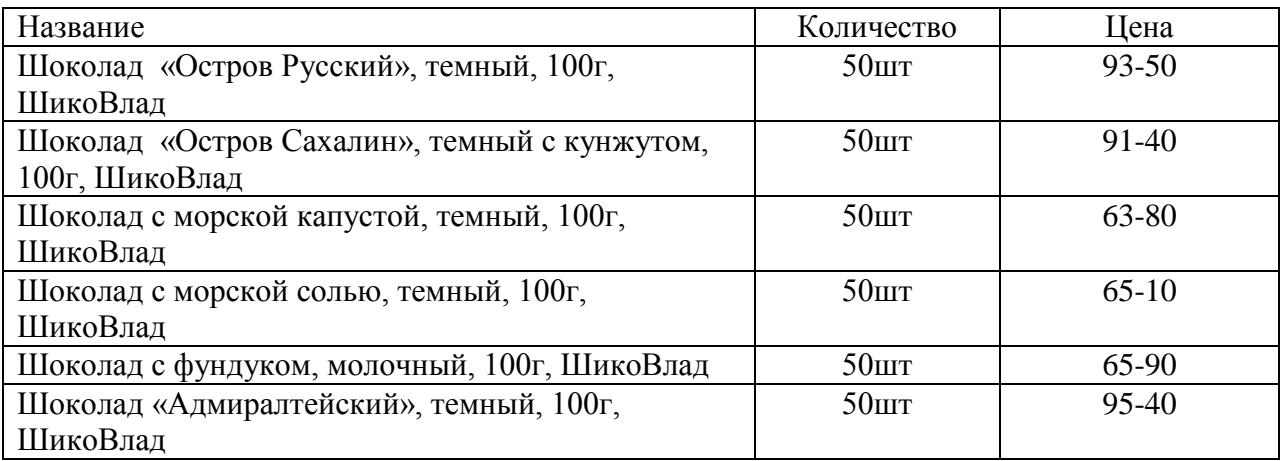

**Задание 4.** Проверьте поступление товара на главный склад

Справочники – номенклатура - номенклатура – открываем свою группу – открываем группу «Шоколад»

Приложение 1.Алгоритм выполнения операции **1. Оформить поступление товара на главный склад**

## 1.1.Меню «Документы»

- 1.2. Строка «Закупки»
- 1.3. Строка «Поступление товаров и услуг»
- 1.4. В диалоговом окне «Поступление товаров и услуг. На склад, Новый» оформить шапку ( в строке «Контрагент установить поставщика; в строке

«Договор» установить «Договор поставки»)

1.5 *Установить цены контрагента!* В диалоговом окне «Поступление товаров и услуг. На склад, Новый» кнопка «Цены и валюта» в строке «Тип цен» установить тип цены контрагента; ОК

- 1.6. В диалоговом окне «Поступление товаров и услуг. На склад, Новый» *заполнить табличную часть* (кнопка «Подбор» - подобрать товар двойным щелчком мышки из своей группы; установить количество и цену: **закупочную)**
- 1.7. В строке «Налоги» установить флажок в строках «Учитывать НДС», «Сумма включает НДС», «Регистрировать цены поставщика» 1.8.Записать, провести, ОК

1.9*.Установить иены номенклатуры!*(контекстное меню «Вввести на основани» строка «Установка цен номенклатуры»/ записать/ провести)

# **2. Выписать счет-фактуру**

- Кнопка «Ввести счет-фактуру»
- 2.2. В диалоговом окне «Счет-фактура полученный: Новый» в строке «Вх.Номер» устанавливаем № счет-фактуры
- 2.3. В строке «Входящая дата» устанавливаем дату поступления товара
- 2.4. Записать
- 2.5. Провести
- 2.6. Если нужно напечатать документ, то кнопка «Печать» установить флажок в строке «На печать» /кнопка «Печать»
- 2.7.0К
- 2.8.0К

# **Тема:Оприходование товарно-материальных ценностей в программе 1С:Управление торговлей 8.2.**

**Цели:** Познакомить обучающихся с последовательностью операций при автоматизации оприходования товаров

Развивать профессиональные компетенции ПК1.4; 2.1; 3.4.

Развивать общие компетенции ОК 5.

КМО: задания для практических работ, компьютеры

#### **Задание 1**. Создайте в своей папке группу «Печенье «Кухмастер»

#### **Задание 2.** Оформите поступление товара

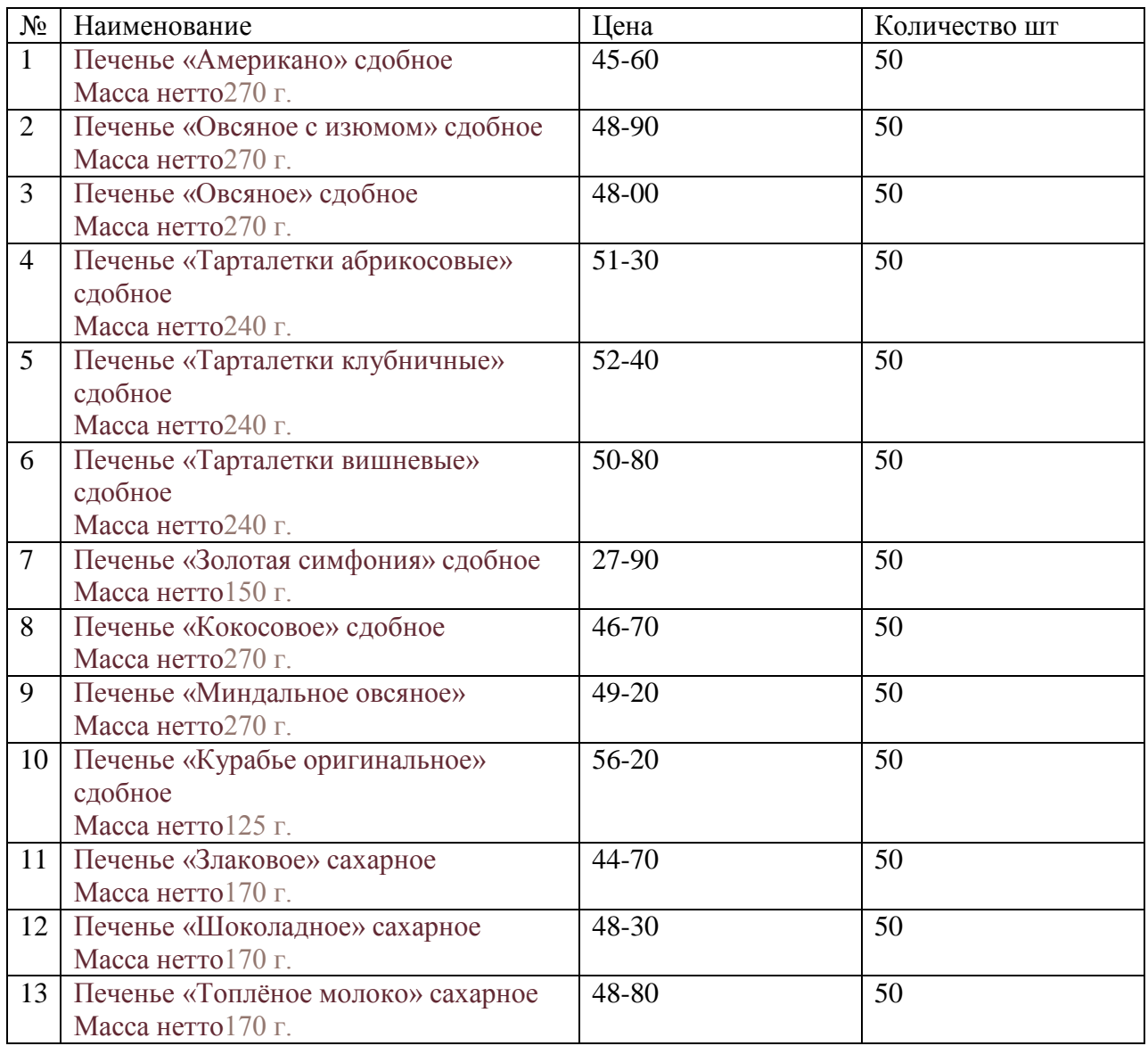

**Задание 3.** Установите надбавку предприятия для розничной цены 25% и проверьте соответствие цен

*Справочники - номенклатура - открываем в своей группе «Печенье» - курсив направляем на товар*

## **Тема: Реализация товаров со скидками и наценками в программе 1С:Управление торговлей**

- Цели: Показать последовательность операций при введение скидки или наценки на товар вручную
- Развивать профессиональные компетенции 1.4; 2.1; 3.4. Развивать общие компетенции ОК 4,5.

КМО: задания для практических работ, компьютеры

**Задание 1.** Оформите поступление товаров на главный склад

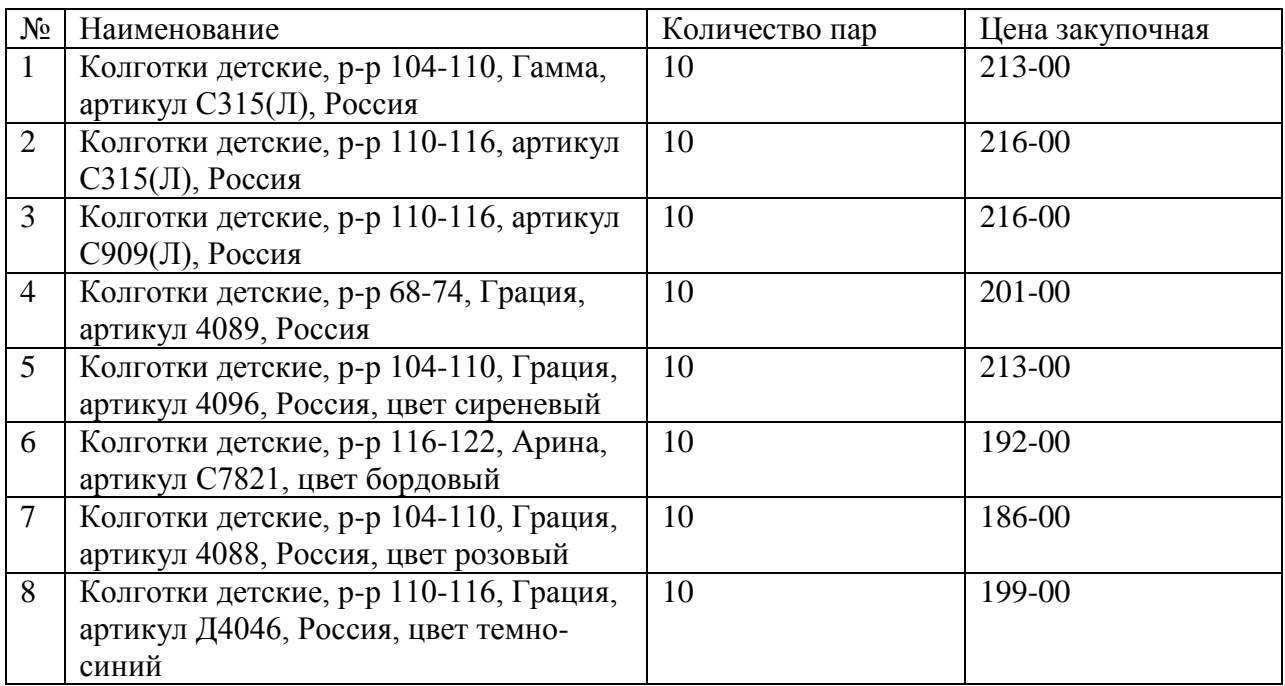

**Задание 2.** Переместите весь товар в магазин №1

**Задание 3.** Реализуйте за наличный расчет

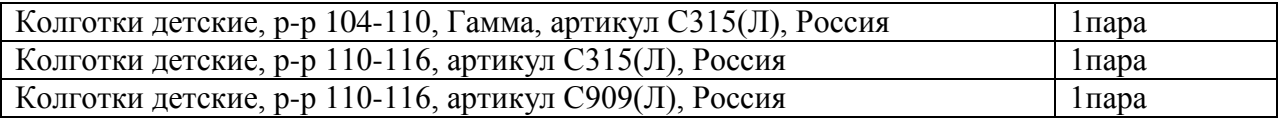

**Задание 4.** Реализуйте за наличный расчет со скидкой 10%

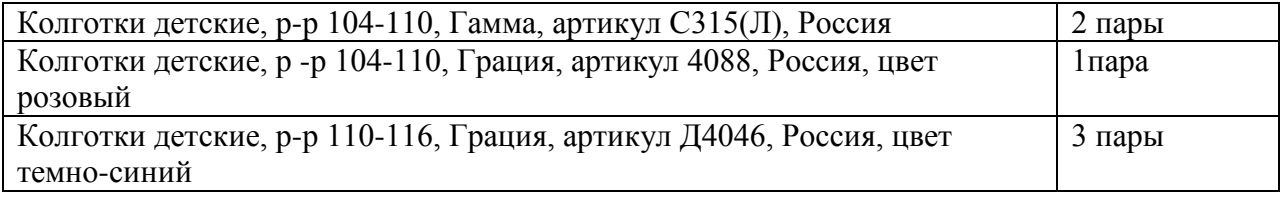

**Задание 5.** Сформируйте прайс-лист

## **Задание 6.** Сформируйте ценники

Приложение 1.

Реализация товара через главный склад

- 1. Меню «Документы».
- 2. Строка «Продажи».
- 3. Строка «Реализация товаров и услуг».
- 4. В диалоговом окне «Реализация товаров и услуг» кнопка «Добавить».
- 5. Выбираем контрагента покупателя
- 6. В диалоговом окне «Реализация товаров и услуг» новый заполнить табличную часть (кнопка подбор).
- 7. Записать, провести
- 8. Ввести на основании: оплата покупателя
- 9. Записать.
- 10.Провести.
- 11. Распечатать товарную накладную

Цели: Научиться заполнять инвентаризационную опись

Научиться выводить результаты инвентаризации

Развивать профессиональные компетенции ПК 1.4; 2.3.

Развивать общие компетенции ОК 1, 2, 3, 6.

Обеспечение занятия: калькуляторы, бланки инвентаризационной описи,

 опорные конспекты, карты-задания,Инструкция по заполнению инвентаризационной описи

**Задание 1:** Составьте инвентаризационную опись, используя Инструкцию по заполнению и приложение 1

**Задание 2.** Определите остатки по товарам в программе 1С: Управление торговлей

Приложение 1.

Состав комиссии Директор магазина С.П.Соловьев, председатель Члены комиссии: бухгалтер Л.С.Лвазарева Член профкома А.А.Иванова Материально-ответственные лица: зав.отделомИ.Н.Барсукова Продавец

#### **Остаток товаров по товарно-денежному отчету: 13120р 00к**

Фактический остаток по товару:

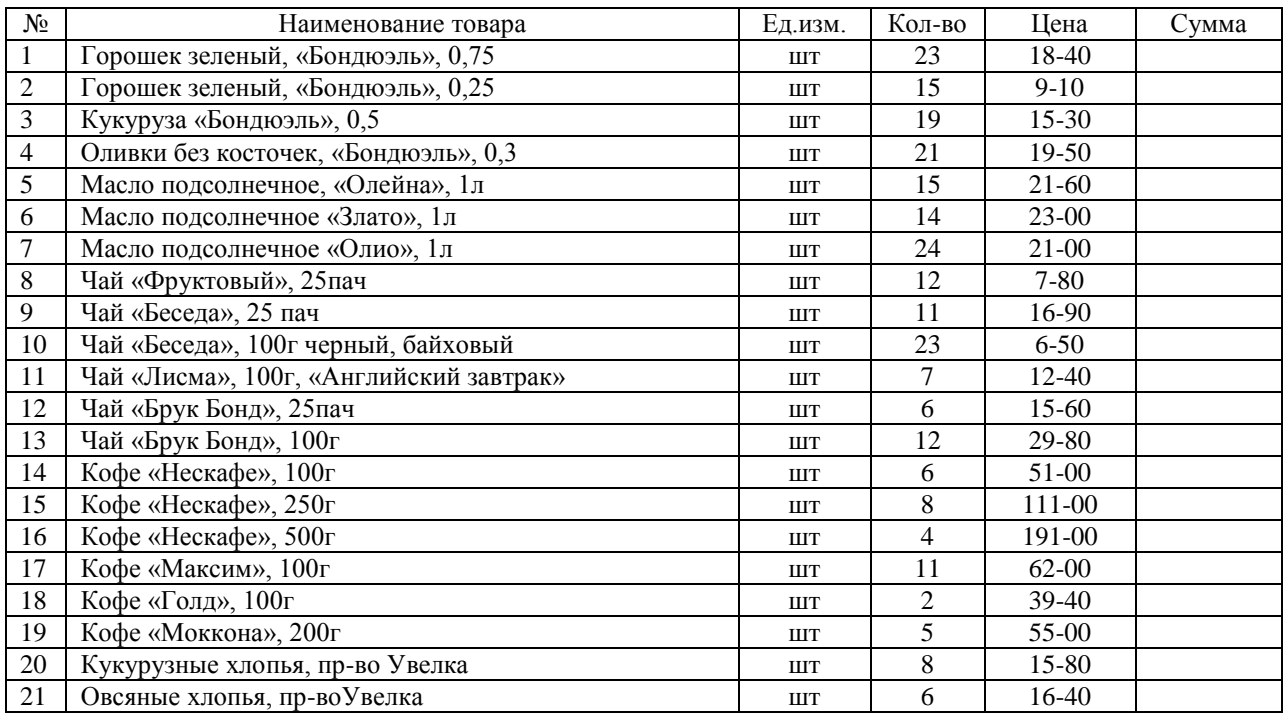

Тема: Перемещение товаров из главного склада в торговый зал в программе:

1С:Управление торговлей 8.2

Цели: Рассмотреть алгоритм перемещения товаров с главного склада в розничные магазины

Развивать профессиональные компетенции ПК1.4; 2.1.

Развивать общие компетенции ОК 1, 2, 3, 6.

КМО: задания для практических работ, компьютеры

**Задание 1.** Оформите поступление на главный склад от ООО «Приморский кондитер» следующего товара

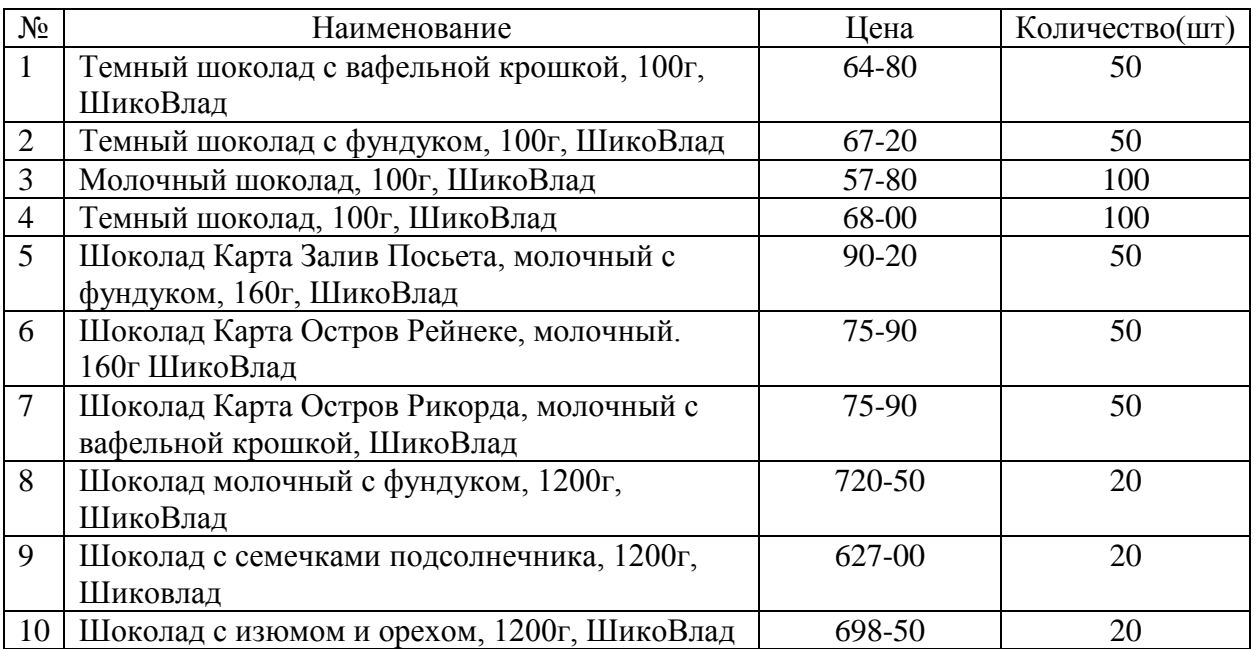

**Задание 2.** Переместите весь ассортимент шоколада ШикоВлад по 20 единиц в магазин №1, магазин №2, офис (Приложение 1)

**Задание 3.** Проверьте наличие товаров в магазине №1, магазине №2, офисе

Приложение 1.

## **«Перемещение товаров с главного склада в торговый зал».**

- 1. Меню «Документы».
- 2. Строка «Запасы склад».
- 3. Строка «Перемещение товаров».
- 4. В диалоговом окне «Перемещение товаров» значок «Добавить».
- 5. В диалоговом окне «Перемещение товаров: товары. Новый » заполнить шапку.
	- 5.1. В строке «Организация» установить свою организацию.
	- 5.2. В строке «Отправитель» установить «Главный склад».
	- 5.3. В строке «Получатель» установить торговый зал (папка «Розничные склады»/магазин №1).
- 6. В диалоговом окне «Перемещение товаров: товары. Новый » заполнить табличную

часть.

6.1. Кнопка «Подбор».

6.2. В диалоговом окне «Подбор номенклатуры в документ Перемещение товаров

№ ...» открыть нужную номенклатурную группу.

6.3. Товар подбираем двойным щелчком мыши (товар должен выходить с ценой,

если цены нет, значит не установлены цены номенклатуры контрагента при создании контрагента поставщика).

- 6.4. В диалоговом окне «Количество и цена «...» в строке количество установить количество товара.
- 6.5. ОК.
- 6.6. Записать.
- 6.7. Кнопка «Переоценка».
- 6.8. Записать.
- 6.9. Провести.

6.10. ОК

\* 6.11. ОК. . .

#### **«Просмотр наличия товара на торговом (розничном) складе».**

- 1. Меню «Отчеты».
- 2. Строка «Запасы склад».
- 3. Строка «Ведомость по товарам в рознице».
- 4. В диалоговом окне «Ведомость по товарам в рознице» установить период.
- 5. Кнопка «Сформировать».

#### **Тема: Документальное оформление товарных потерь**

**Цели:** Повторить виды товарных потерь на торговых предприятиях

 Научиться выводить результаты товарных потерь ПК1.4; 2.2. Развивать профессиональные компетенции ОК 1, 3.

Развивать общие компетенции

Обеспечение занятия: калькуляторы, бланки актов переоценки ТМЦ, карты-задания

Вариант 1

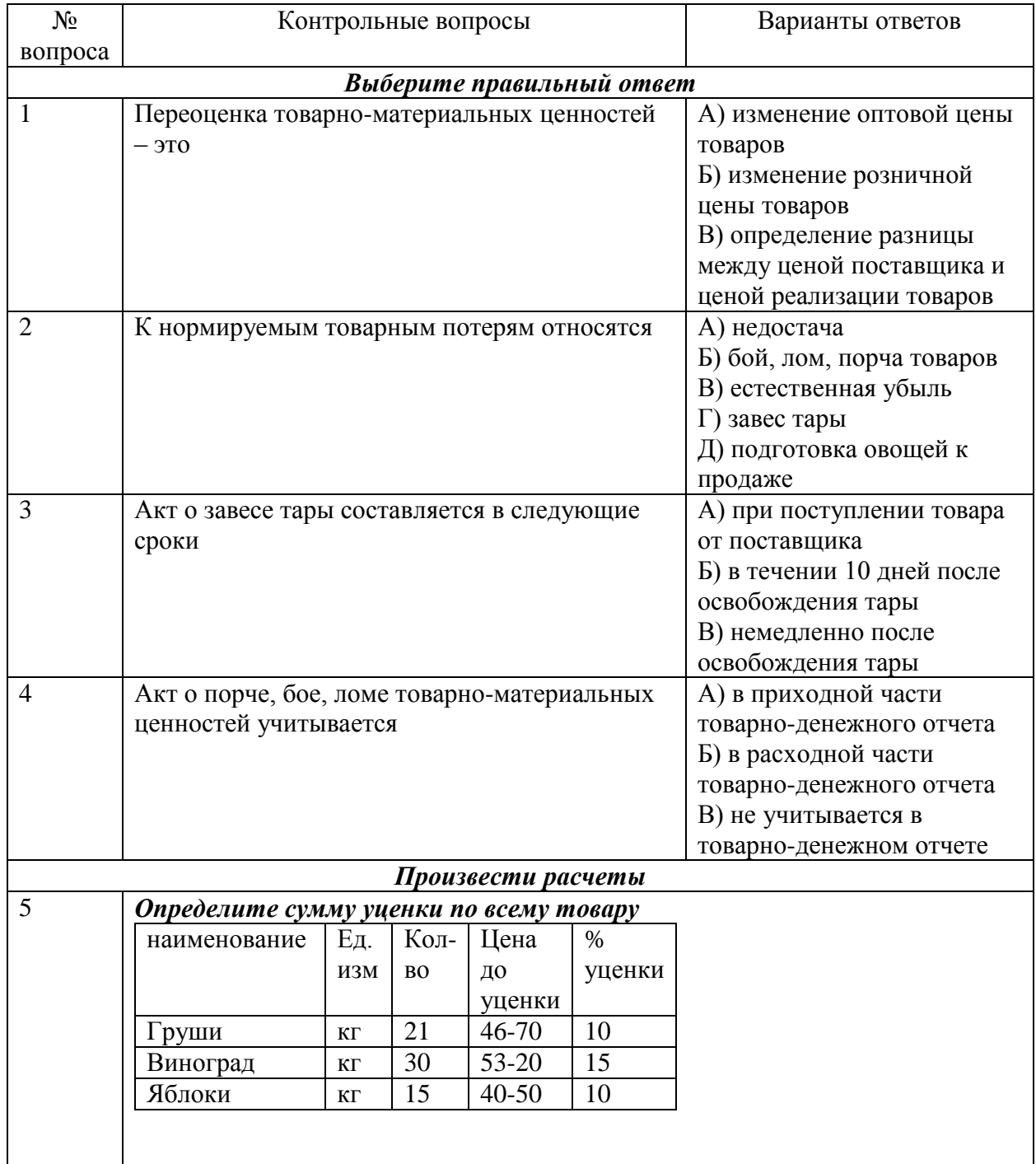

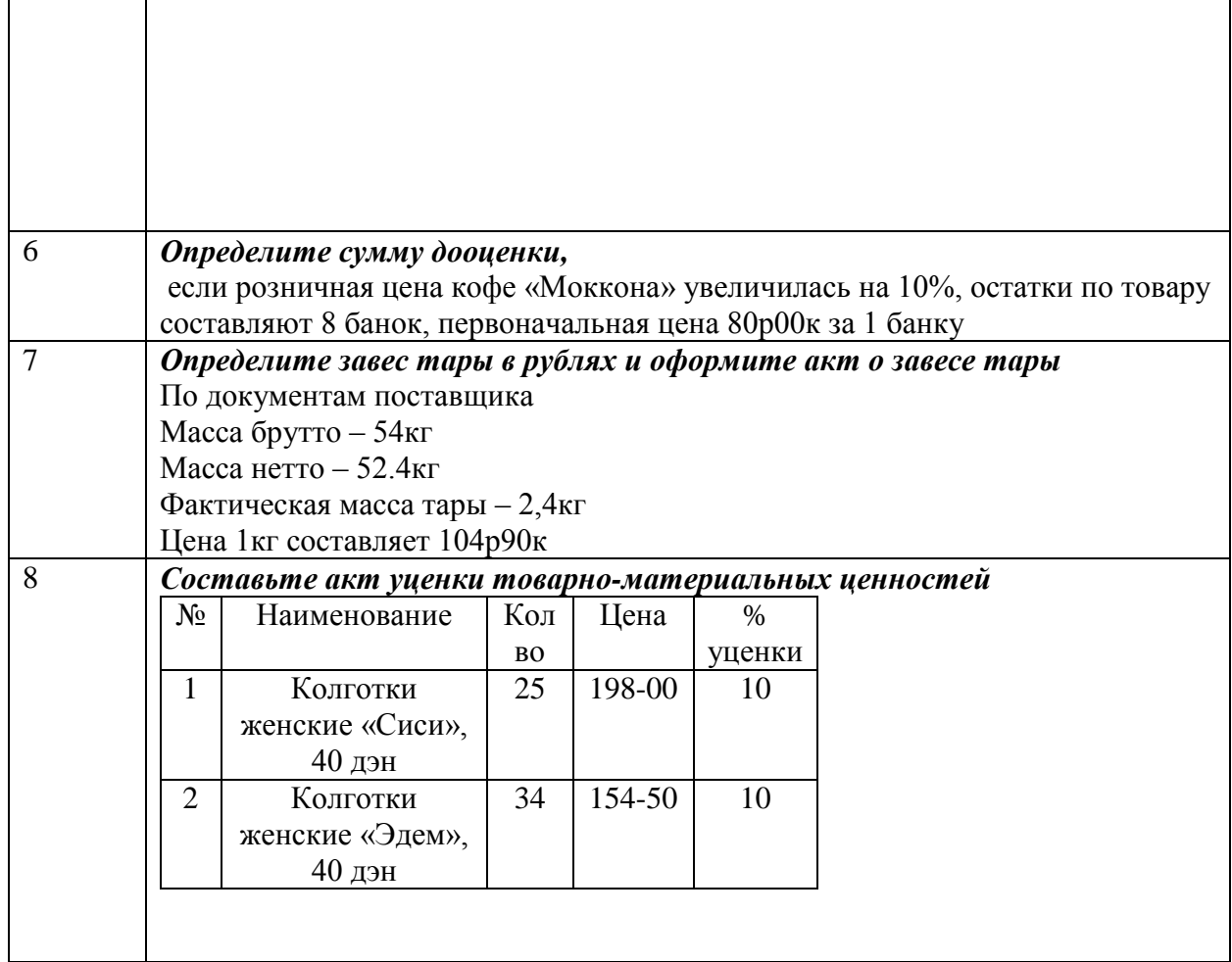

# Вариант 2

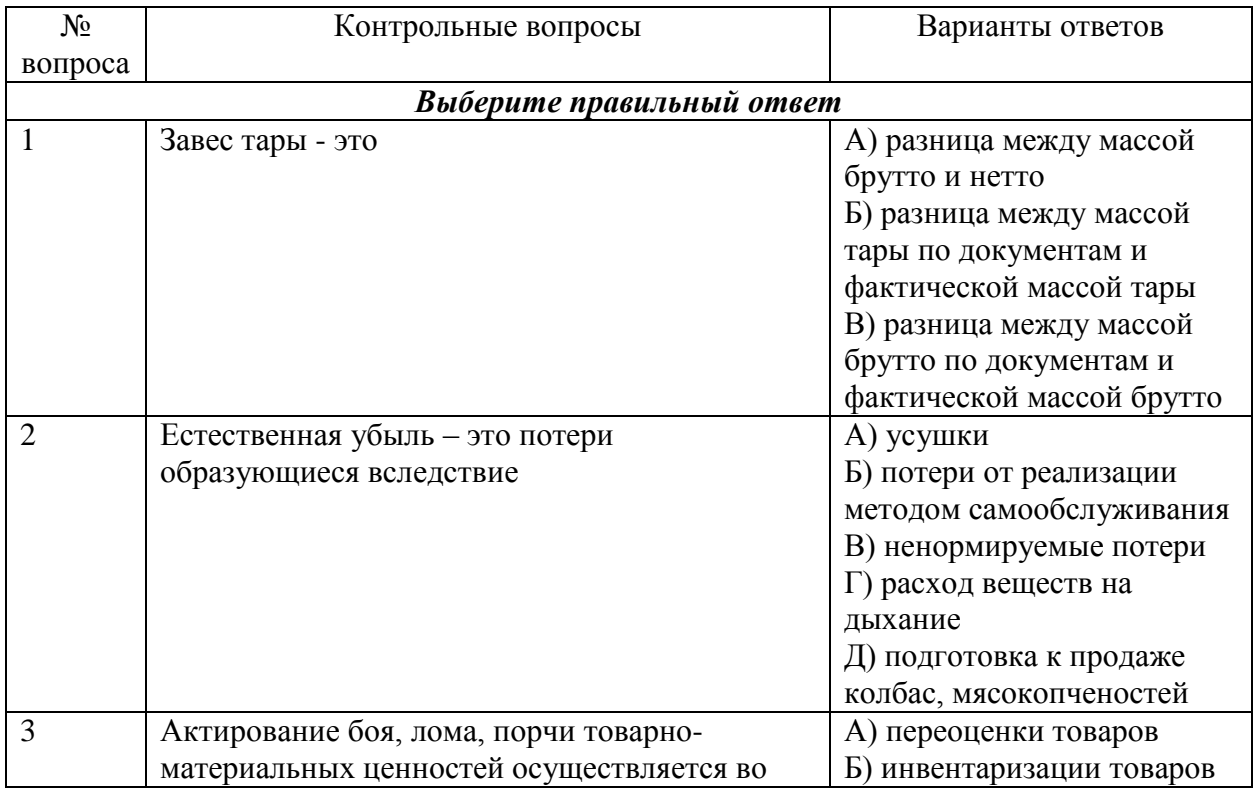

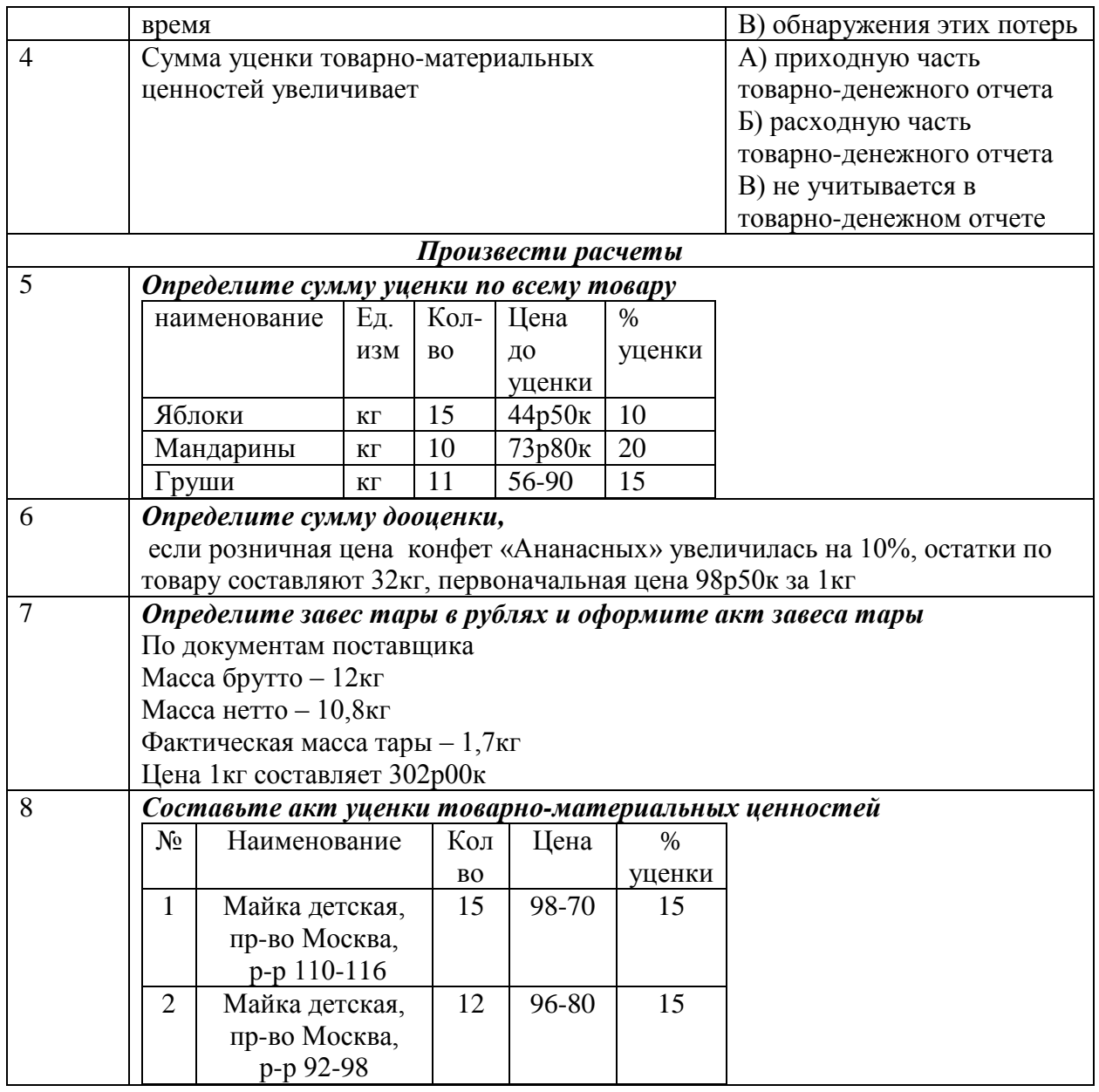

# **Шкала оценки**

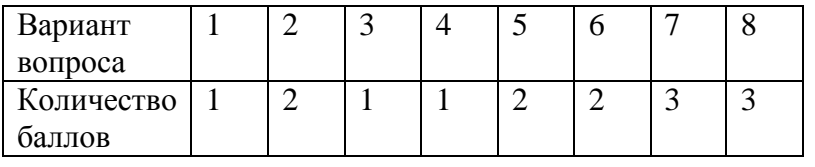

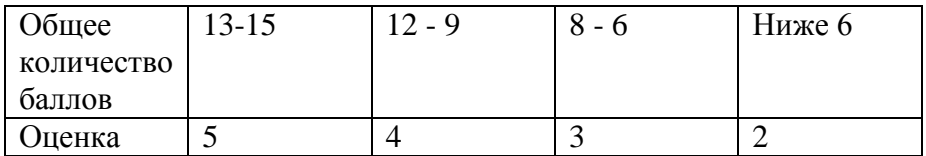

#### **Тема: Составление товарного отчета**

**Цели:** Закрепить навыки заполнения товарного отчета Развивать профессиональные компетенции ПК1.4.

Развивать общие компетенции ОК 1, 2.

КМО: задания для практических работ, бланки товарного отчета, калькуляторы

**Задание:** Оформите товарный отчет на основании следующих данных

*1.Остаток товара на начало отчетного периода*

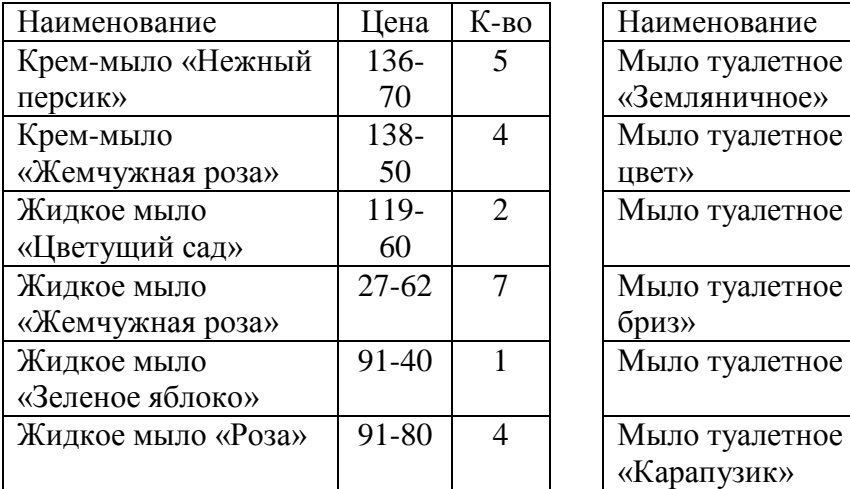

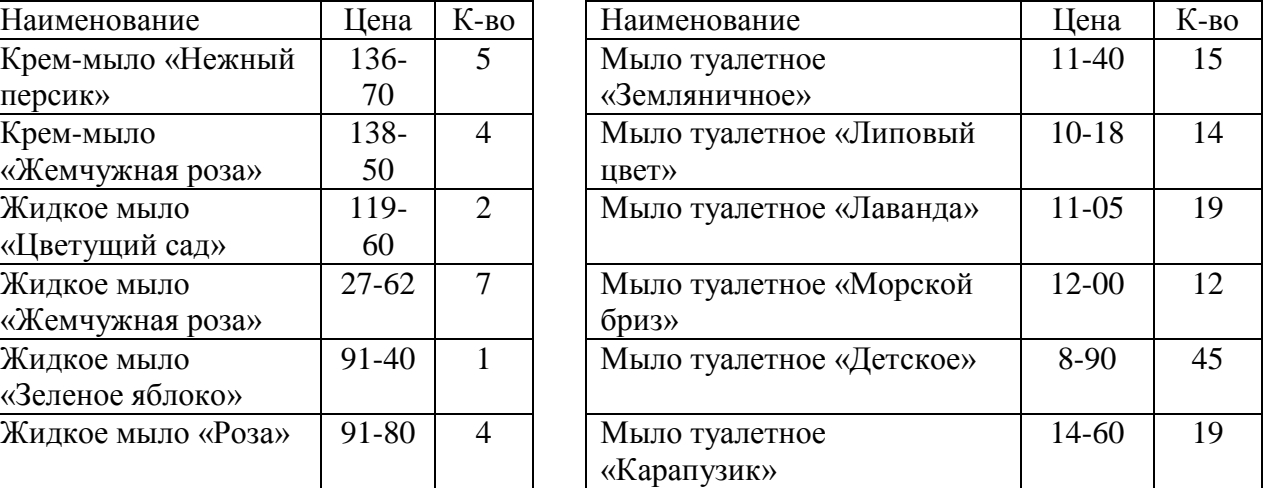

## *2. Поступило товаров*

# **2.1.ООО «Русские травы» счет-фактура №856**

Мыло жидкое «Алоэ-Вера» 20шт по 27-65

Мыло жидкое «Цитрусовая свежесть» 25шт по 28-90

Крем-мыло «Жемчужная роза» 100шт по 138-50

Жидкое мыло «Зеленое яблоко» 25шт по 91-40

 **2.2.ЗАО «Зодиак» счет-фактура № 394** Жидкое мыло «Антибактериальное» 10шт по 94-40 Детское жидкое мыло «Алиса» 26шт по 37-75

 **2.3.ООО «Чистотел» счет-фактура № 1082** Мыло туалетное «Ромашка» 40шт по 15-40 Мыло туалетное «Календула» 40шт по 15-80 Мыло туалетное «Манго» 40шт по 19-50

## **3.Сдана выручка по приходному кассовому ордеру № 304:7438р70к**

#### **3.1.Реализовано:**

Крем-мыло «Нежный персик» 4шт; Мыло туалетное «Морской бриз» 7шт; Жидкое мыло «Цветущий сад» 2шт; Крем- мыло «Жемчужная роза» 32шт; Мыло туалетное «Детское» 15шт; Мыло туалетное «Ромашка» 25шт; Мыло туалетное «Лаванда» 14шт; Детское жидкое мыло «Алиса» 6шт;

Мыло туалетное «Манго» 40шт; Жидкое мыло «Зеленое яблоко» 5шт

## **3.2.Списано по акту № 165**

Крем-мыло «Нежный персик» 1шт; Жидкое мыло «Роза» 4шт; Жидкое мыло «Зеленое яблоко» 1шт

## Практическая работа № 17.

## **Тема: Оформление заказа на товар, оформление предоплаты в программе 1С:Управление торговлей 8.2.**

Цель: Научиться работать с покупателями по предварительным заказам на товар. Развивать профессиональные компетенции ПК 2.2.

Развивать общие компетенции ОК 1, 2, 3, 5.

КМО: задания для практических работ, компьютеры

**Задание 1.** Проверить наличие товаров на главном складе

**Задание 2.** Оформить предварительный заказ покупателю. Выписать счет на оплату. (Приложение 1.)

**Задание 3**.Реализоваь товар на основании платежного документа (Приложение 2)

**Задание 4.** Проанализировать заказы покупателей

**Задание 5.** Снять с резервирования товар, не подтвержденный оплатой

Приложение 1.

#### **1. Оформление заказа покупателя.**

- 1.1. Меню «Документы».
- 1.2. Строка «Продажи».
- 1.3. Строка «Заказы покупателей».
- 1.4. В диалоговом окне «Заказы покупателей» кнопка «Добавить».
- 1.5. В диалоговом окне «Заказ покупателя: Новый » заполнить шапку.
	- 1.5.1. В строке «Контрагент» установить фирму покупателя.
	- 1.5.2. В строке «Отгрузка» установить дату отгрузки товара со склада.
	- 1.5.3. В строке «Склад/группа» установить розничный склад (можно главный).
	- 1.5.4. Кнопка «Цены и валюта».

1.5.5. В диалоговом окне «Цены и валюта» в строке «Тип цен» установить «Розничная».

 $1.5.6.$  OK.

- 1.6. В диалоговом окне «Заказ покупателя: Новый » заполнить табличную часть.
	- 1.6.1. Кнопка «Подбор».
	- 1.6.2. Подобрать необходимый товар.
	- 1.6.3. Кнопка «Заполнить и провести».

1.6.4. В диалоговом окне «Параметры авторезервирования» кнопка «Заполнить и провести».

## **2. Оформить счет на оплату покупателю.**

- 2.1. В диалоговом окне «Заказ покупателя: Проведен» кнопка «Вести на основании».
- 2.2. Строка «Счет на оплату покупателю».

2.3. В диалоговом окне «Счет на оплату покупателю: Новый» в строке «Отгрузка» установить

дату отгрузки товара со склада.

- 2.4. Записать.
- 2.5. Вывести на печать счет на оплату покупателю (кнопка «Печать»/в строке «на принтер» установить флажок/печать/ОК).

Приложение 2.

Реализация товаров по предварительной оплате покупателя

1. Оформить платежное поручение входящее.

В диалоговом окне «Счет на оплату покупателю: Записан» кнопка «Ввести на основании».

Строка «Платежное поручение входящее».

В строке «Вх. номер» - номер документа.

В строке «Вх. дата» - дату.

В строке «Оплачено» - установить флажок.

Записать.

Провести.

ОК.

2. Оформить реализацию товаров покупателю.

В диалоговом окне «Заказ покупателю: Записан» кнопка «Ввести на основании».

Строка реализация товаров и услуг

Записать

В строке «Отпуск разрешил» установить сотрудника.

В строке «Отпуск произвел» установить сотрудника.

В строке «Номер» установить номер доверенности.

В строке «от:» установить дату выписки доверенности.

В строке «Выдан от:» - (организация должность, Ф.И.О.).

3. Провести. ОК

## **Тема: Анализ выполнения заказов. Взаиморасчеты с поставщиками в программе 1С:Управление торговлей.**

Цели: Научиться оформлять заказы на поставку товара Анализировать выполнение заказов.

Развивать профессиональные компетенции ПК2.2. Развивать общие компетенции ОК 1, 2, 3, 5.

КМО: задания для практических работ, компьютеры

**Задание 1.** Оформите заказ поставщику на товар

**Задание 2.** Оплатите заказ

**Задание 3**. Проверьте поступление оплаты поставщику

Поставщик:**«Компания НовоТеК»** 

Телефон 8383353-72-32

Контактное лицо: Оптовый отдел (383) 211-92-99,

Розничный отдел (383) 211-91-69

Адрес: Россия, Новосибирская область, г.Новосибирск, ул.Станционная 1,

[asya@novo-tek.net](mailto:asya@novo-tek.net)

Приложение 1. Алгоритм оформления заказа

#### 1. **Оформить заказ поставщику.**

- *1.1.* Меню «Документы».
- *1.2.* Строка «Закупки».
- *1.3.* Строка «Заказы поставщикам».
- *1.4.* В диалоговом окне «Заказы поставщикам» значок «Добавить.

*1.5.* В диалоговом окне «Заказ поставщику: Новый » оформить шапку (в строке «Контрагент» установить поставщика/встроке Договор» установить «Договор поставки»/в строке «Поступления»

#### внести дату

#### поступления товара).

 *1.6.установить иены контрагента*(кнопка «Цена и волюта»/в диалоговом окне «Цены и валюта» в строке «Тип цен» установить тип цены контрагента/ОК).

- *1.7.* В *диалоговом окне «Заказ поставщику: Новый » оформить табличную часть* (кнопка «Подбор» (подобрать нужный товар двойным щелчком)/в диалоговом окне «Количество и цена ....» в строке «Количество» установить количество заказываемого товара/в строке «Цена» установить закупочную цену/ОК).
- *1.8.* Записать.
- *1.9.* Провести.
- *1.10.* Если нужно напечатать документ, то кнопка **«Печать»/установить флажок в строке «На**  печать/кнопка «Печать»),
- 2. **Оформить платежное поручение исходящее (поступление ТМЦ с учетом оплаты).**
	- *2.1.* Контекстное меню/(Ввести на основании».
	- *2.2.* Строка «Платежное поручение исходящее».
	- *2.3.* В диалоговом окне «Платежное поручение исходящее: оплата поставщику. Новый\*»

установить флажок «Оплачено»

*2.4.* Записать.

*2.5.* Провести.

*2.6. Если нужно напечатать документ, то кнопка* «Печать»

*2.7. ОК*

#### Практическая работа № 19.

#### **Тема: Создание контрагентов поставщика в программе 1Спредприятие:Управление торговлей 8.2.**

Цель: Развивать практические навыки работы с сопроводительными документами. Развивать профессиональные компетенции ПК 2.1; 2.2; 2.5.

Развивать общие компетенции ОК 1, 2, 3, 5.

КМО: задания для практических работ, компьютеры

**Задание 1.** Создайте контрагента-поставщика используя приложение 1.

*ООО «Приморский кондитер»*

*ИНН 125896745896*

*Адрес: г.Владивосток, ул.Алеутская,52*

*Тел.: 423-240-67-40*

**Задание 2.** На основании счета-фактуры создать контрагента-поставщика и оформить поступление товара

Приложение 1.Создание контрагента поставщика

*1. Меню «Справочники».*

Строка «Контрагенты (покупатели и поставщики)».

Строка «Контрагенты».

В диалоговом окне «Контрагенты» открываем папку «Поставщики».

Значок «Добавить».

2. В диалогом окне «Регистрация данных нового клиента»:

В строку «Наименование» заносим название фирмы поставщика.

Ставим галочку в строке «Поставщик».

В строке «Юр/Физ лицо» - физическое или юридическое

В строке ОКОПФ - ИП, ОАО и т. д.'

В строке ИНН - 11 -значный номер

В строке «Наименование полное» - щелчок левой кнопки мыши.

В строке «Осн. вид деятельности» - оптовая торговля

Заполнить вкладыш «Данные контрагента».

Заполнить вкладыш «Данные контактного лица».

Кнопка «Зарегистрировать и открыть».

*3. В диалоговом окне «Контрагенты: наименование фирмы контрагента» вкладка «Счета и договоры».*

Открыть «Основной договор контрагента» Щелкнуть двойным щелчком по строке «Основной контрагент». В диалоговом окне «Договор контрагента: основной договор» заполнить строки:

В строке «Номер» - установить четырехзначный номер.

В строке «От:» - установить с какого числа заключен договор.

В строке «Срок действия» установить срок действия договора.

В строке «Валюта» установить руб.

Кнопка «Записать». ОК.

*4. Создать договор поставки.*

В диалоговом окне «Контрагенты: ...» вкладка «Счета и договоры».

Кнопка добавить.

В диалоговом окне «Договор контрагента: Создание\*» в строке «Наименование» записать «Договор поставки».

Заполнить строку «Номер»;Заполнить строку «от:»;Заполнить строку«Срок действия».

В строке «Валюта» установить «руб.».

*5. Установить цены контрагента.*

В диалоговом окне «Контрагенты: ....» раскрыть контекстное меню «Перейти».

Строка «Типы цен номенклатуры контрагентов».

В диалоговом окне «Типы цен номенклатуры контрагентов» значок «Добавить».

В диалоговом окне «Типы цен номенклатуры контрагентов: Создание\*» в строке «Наименование» напечатать полное название организации.

В строке «Тип цены номенклатуры» установить тип цены - закупочная.

В строке «Валюта» установить руб.

В строке «Цены включают НДС» установить флажок. Записать.

Закрыть.

Счет-фактура №247

#### Практическая работа №20

## **Тема: Заполнение документов по главной кассе**

Цели: Познакомить учащихся с назначением и правилом заполнения

приходного кассового ордера

Познакомить учащихся с назначением и правилом заполнения

расходного кассового ордера

Развивать профессиональные компетенции ПК 3.4.

Развивать общие компетенции ОК 1,3.

**Задание 1.** Оформить приходный кассовый ордер (Приложение 1)

**Задание 2.** Оформить расходный кассовый ордер (Приложение 2)

Приложение 1.

#### **Приходный кассовый ордер (ПКО) используется для оформления поступления наличных денег в кассу организации. Имеет унифицированную форму:форма № КО-1**.

- Приходный кассовый ордер выписывается в одном экземпляре работником бухгалтерии, как правило, кассиром, подписывается главным бухгалтером или лицом, на это уполномоченным.
- Квитанция к приходному кассовому ордеру подписывается главным бухгалтером или лицом, на это уполномоченным, и кассиром, заверяется печатью (штампом) кассира и регистрируется в журнале регистрации приходных и расходных кассовых документов (форма N КО-3) и выдается на руки сдавшему деньги, а приходный кассовый ордер остается в кассе.
- Помарки и исправления, хотя бы и оговоренные, в приходном кассовом ордере не допускаются.
- Прием денег по приходному кассовому ордеру может производиться только в день его составления.

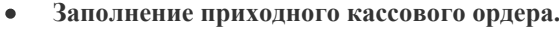

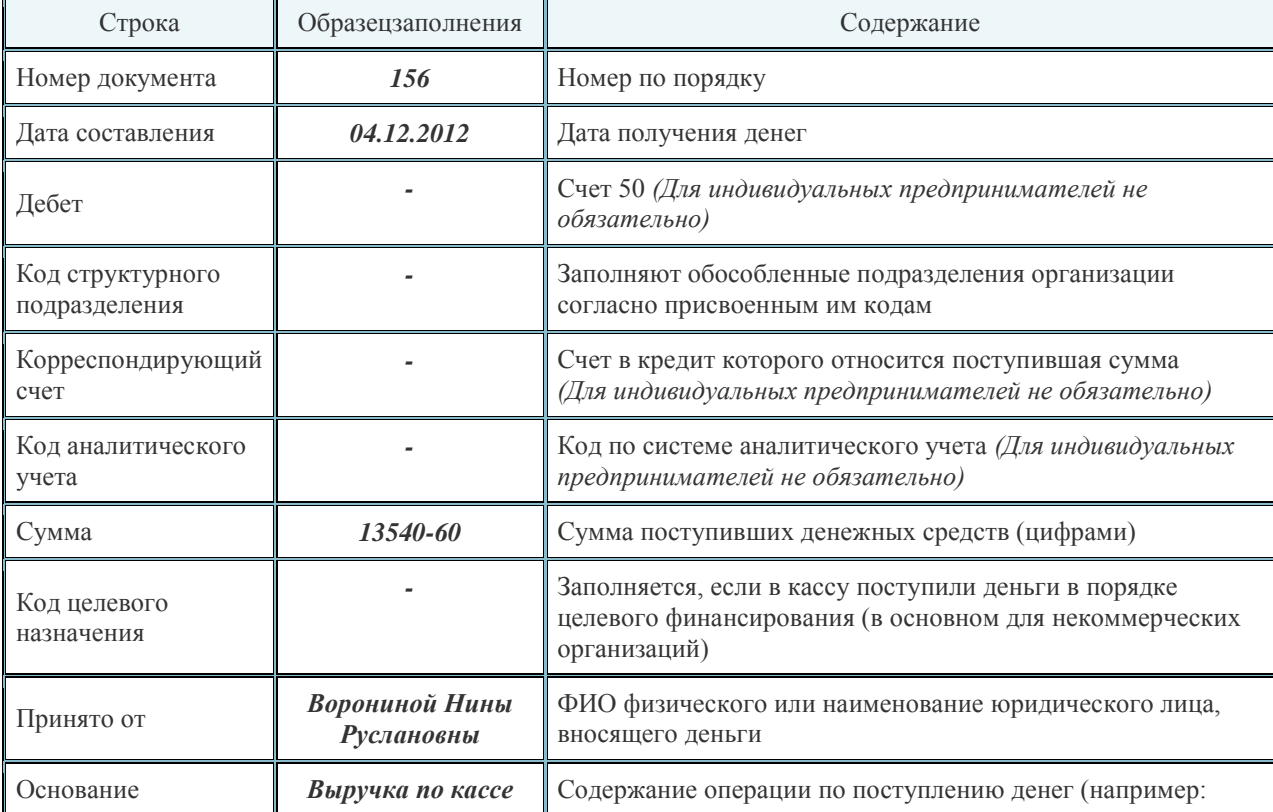

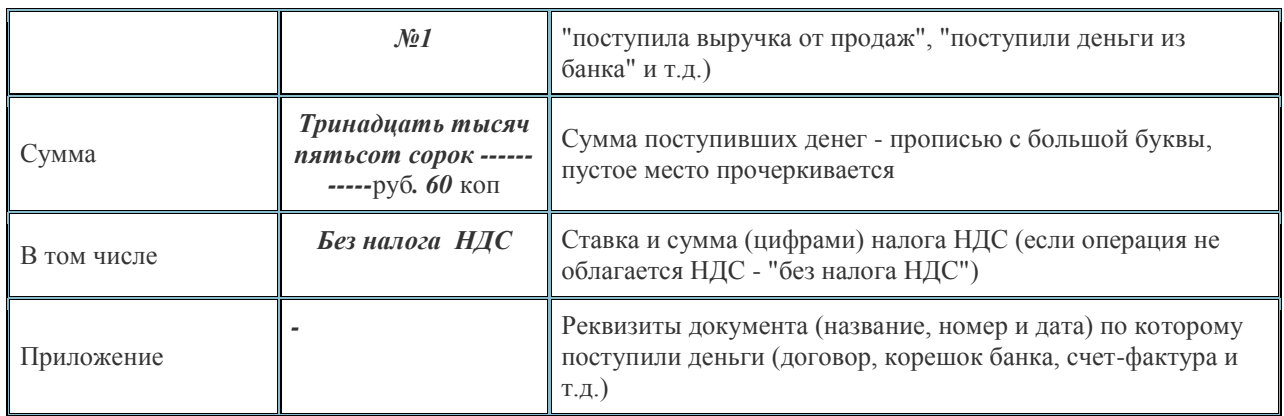

Приложение 2.

#### **Расходный кассовый ордер (РКО)** – **это документ, по которому производится выдача денежной наличности из кассы. Имеет унифицированную форму: форма № КО-2**.

- Выдача денег по расходному кассовому ордеру возможна только после предъявления документа,  $\bullet$ удостоверяющего личность получателя. Он в свою очередь пишет расписку шариковой ручкой с синей или черной пастой или чернилами в получении денежных средств, с указанием суммы прописью (копейки указываются цифрами). При отсутствии расписки в расходном кассовом ордере, выданная денежная наличность из кассы считается недостачей.
- Форма выписывается сотрудником бухгалтерии в одном экземпляре, подписывается руководителем предприятия, главным бухгалтером и уполномоченным лицом. КО-2 регистрируется в журнале по форме КО-3 (журнал регистрации приходных и расходных кассовых ордеров).
- Помарки и исправления, хотя бы и оговоренные, в расходном кассовом ордере не допускаются.
- Выдача денег по расходному кассовому ордеру может производиться **только в день его составления**.

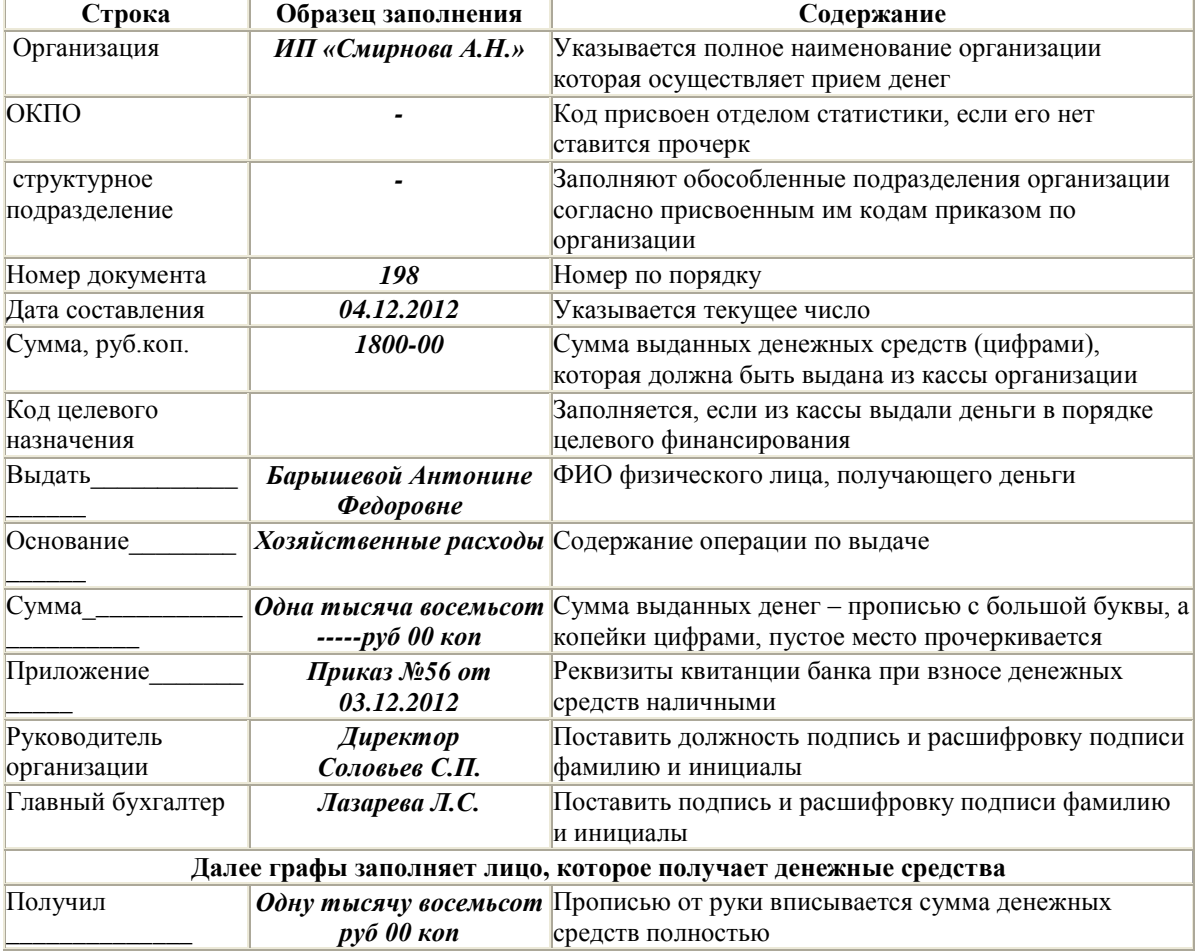

#### **Заполнение расходного кассового ордера**

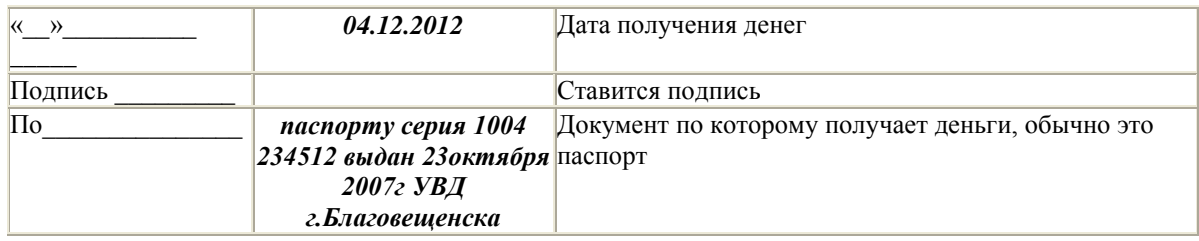

## **Тема: Назначение и порядок заполнения кассового отчета**

**Цели:** Отработать навыки по ведению кассовой книги и заполнению кассового отчета Развивать профессиональные компетенции ПК 3.4.

Развивать общие компетенции ОК 1, 3.

КМО: задания для практических работ, бланки документов по кассе, калькуляторы

**Задание.**На основании заполненных документов составить отчет по кассе.

Общие сведения по кассовым операциям.

Кассиры -операционисты: касса №1- Майорова Н.Н.; касса №2- Гришина P.JI.;касса №3 Седова Т.Д.

Главный кассир Мишун А.П.

За торговой единицей закреплена инкассаторская сумка № 487

Остаток денег в главной кассе : 125руб.60коп.

Номера последних ордеров: приходного-210, расходного -45

**Задание 1.** На основании данных по выручке операционных касс составьте приходные кассовые ордера

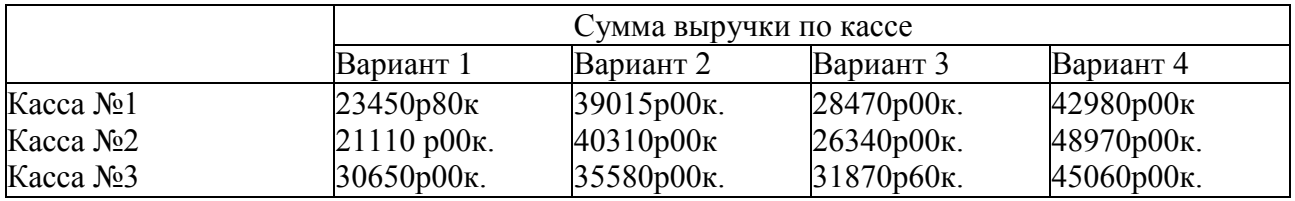

**Задание** 2.0формите расходный кассовый ордер по заявлению завхоза Симонова С.М. на выдачу денег под отчет на хозяйственные расходы в сумме 850руб. 00 коп.

**Задание 3.** Оформите приходный кассовый ордер на возвращенную подотчетную сумму завхозом Симоновым С.М. на сумму 1руб.80коп.

**Задание 4.** Оформите расходный кассовый ордер на выдачу материальной помощи товароведу Лучиной Л.Ю. на основании приказа №34 от 19 марта в сумме 500р.00к. **Задание 5.** Составьте препроводительную ведомость на сдачу выручки в банк. Деньги подобраны и укомплектованы в пачки по купюрам следующего достоинства:

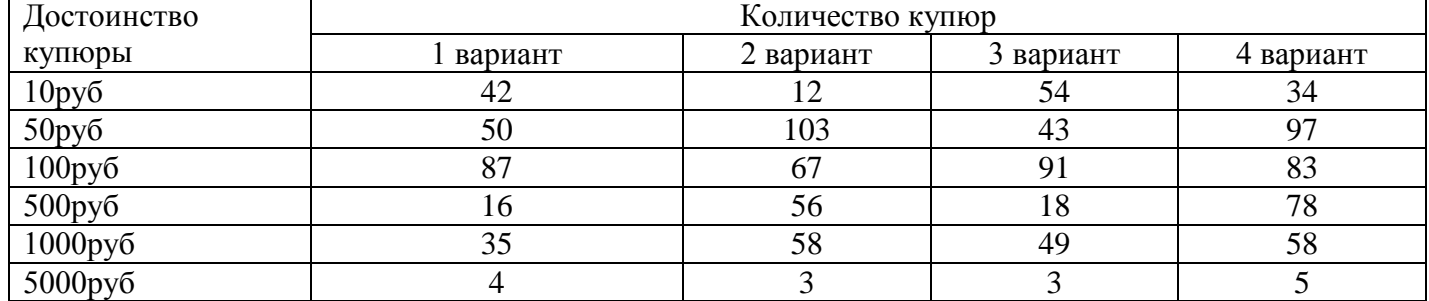

**Задание №6.** На основании первичных кассовых документов по заданиям **1-5** заполните кассовый отчет в двух экземплярах

## Практическая работа №22.

## **Тема: Порядок начисления заработной платы**

Цели: Закрепить правила начисления заработной платы Развивать профессиональные компетенции ПК 3.4.

Развивать общие компетенции ОК 6.

**Задание 1.** На основании данных табеля учета рабочего времени определить количество отработанного времени каждым работником

**Задание 2.** Рассчитать сумму начисленной заработной платы каждому работнику с

учетом отпускных и больничных листов *Примечание:* Рабочая неделя - 40 часов Оплата сверхурочных в размере от 1.5 (2 часа) до 2-х раз

Средний заработок определяется с учетом полностью отработанных месяцев 23 февраля - праздничный день

**Задание 3.** Начислить премию работникам 1,2,4,6,8,10 - 25%

9 - 10%

**Задание 4.** Провести налоговые вычеты из заработной платы *Примечание:* подоходный налог 13%

Результаты вычислений оформите в таблице:

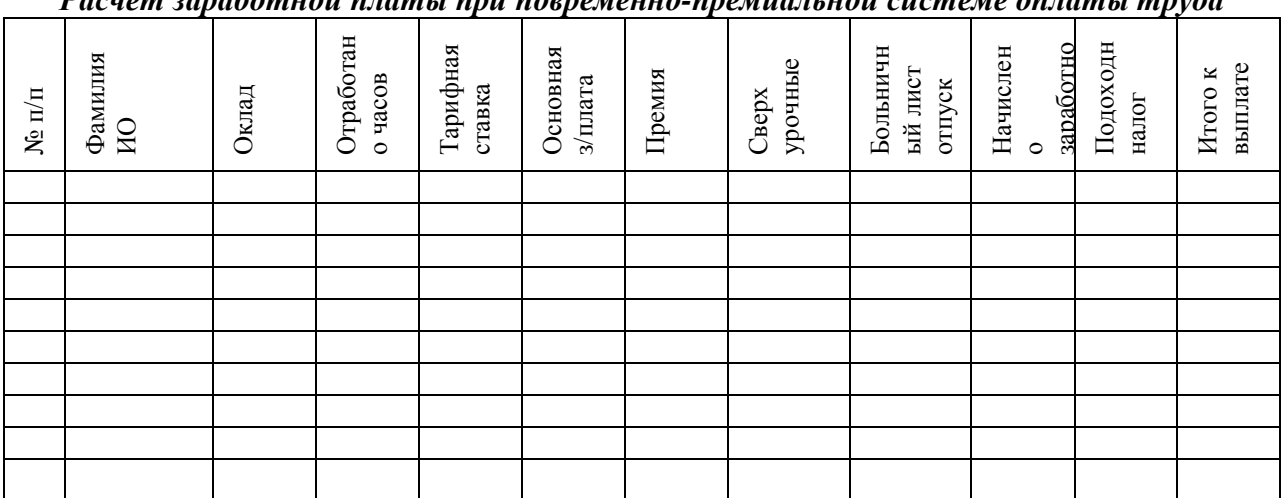

# *Расчет заработной платы при повременно-премиальной системе оплаты труда*

#### **Тема: Оформление расчетно-платежной ведомости**

Цели: Закрепить правила оформления расчетно-платежной ведомости

Развивать профессиональные компетенции ПК 3.4.

Развивать общие компетенции ОК 6.

**Задание 1.** Рассчитайте заработную плату работникам при повременно-премиальной оплате труда

**Задание 2.** Оформить платежную ведомость

**Задание 3.** Оформить расходный кассовый ордер *Примечание:* Работник с табельным номером 129 заработную плату не получил

Приложение 1.

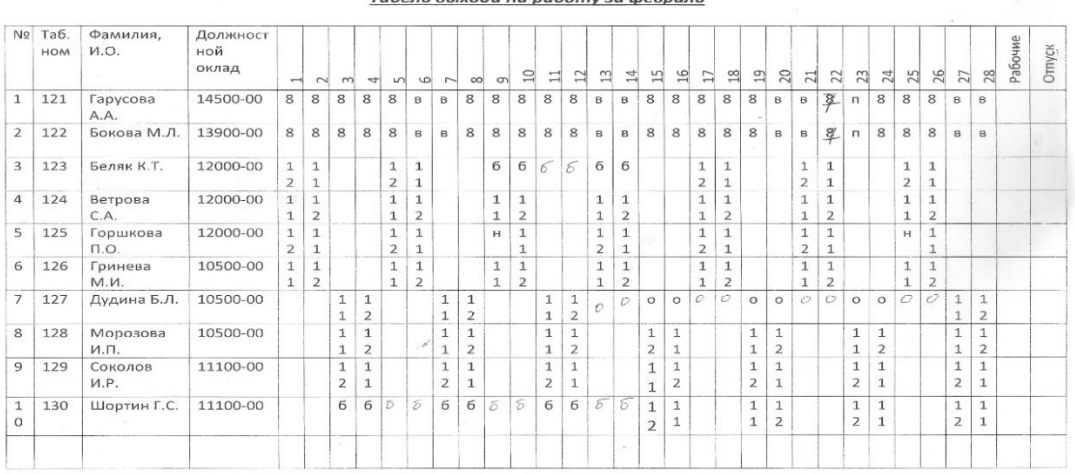

#### .<br>Табель выхода на работу за февраль

#### **Тема: Составление авансового отчета**

Цели:

Закрепить профессиональные навыки по заполнению авансового отчета Развивать профессиональные компетенции ПК 3.4. Развивать общие компетенции ОК 1,3.

КМО: Задания для практических работ, калькуляторы, бланки бухгалтерских документов

## *Вариант 1.*

*Задание 1.Составьте авансовый отчет на основании следующих документов* Выписано командировочное удостоверение на 10 дней Выдан аванс по расходному кассовому ордеру № 67 на сумму 12 700 руб 00 коп Представлены к отчету документы Квитанция из гостиницы на сумму 2345руб 00 коп Проездные билеты на ж/д поезд на сумму 1700руб и 1689руб Проездные билеты на автобус 16шт по 17руб Распечатка переговоров по сотовой связи на сумму 1234руб Чеки на питание в столовой на сумму 2300руб

*Задание 2.Оформить кассовый документ на возврат неиспользованной суммы или выдачу перерасходованной суммы*

# *Вариант 2.*

*Задание 1.Составьте авансовый отчет на основании следующих документов* Выписано командировочное удостоверение на 6 дней Выдан аванс по расходному кассовому ордеру № 123 на сумму 10 290 руб 00 коп Представлены к отчету документы Квитанция из гостиницы на сумму 5480руб 00 коп Проездные билеты на автобус на сумму 780руб и 689руб Распечатка переговоров по сотовой связи на сумму 320 руб Чеки на питание в столовой на сумму 800руб

*Задание 2.Оформить кассовый документ на возврат неиспользованной суммы или выдачу перерасходованной суммы*

Практическая работа № 25 **Тема: Составление бухгалтерского баланса Цель:** Закрепить навыки составления бухгалтерского баланса Развивать профессиональные компетенции ПК 1.4. Развивать общие компетенции ОК 1, 2, 3, 6.

КМО: Задания для практических работ, калькуляторы.

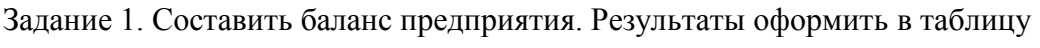

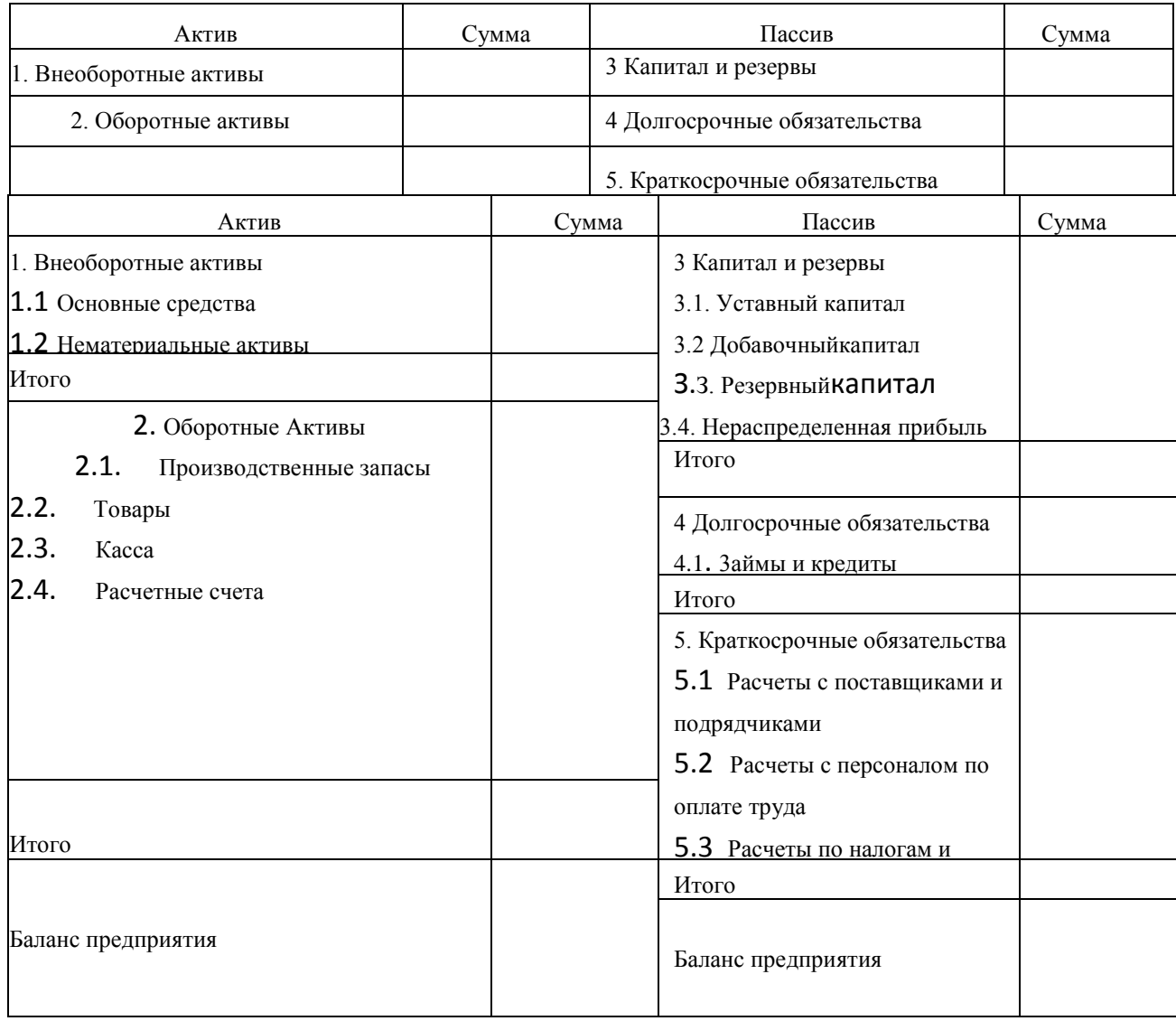

# Приложение 1

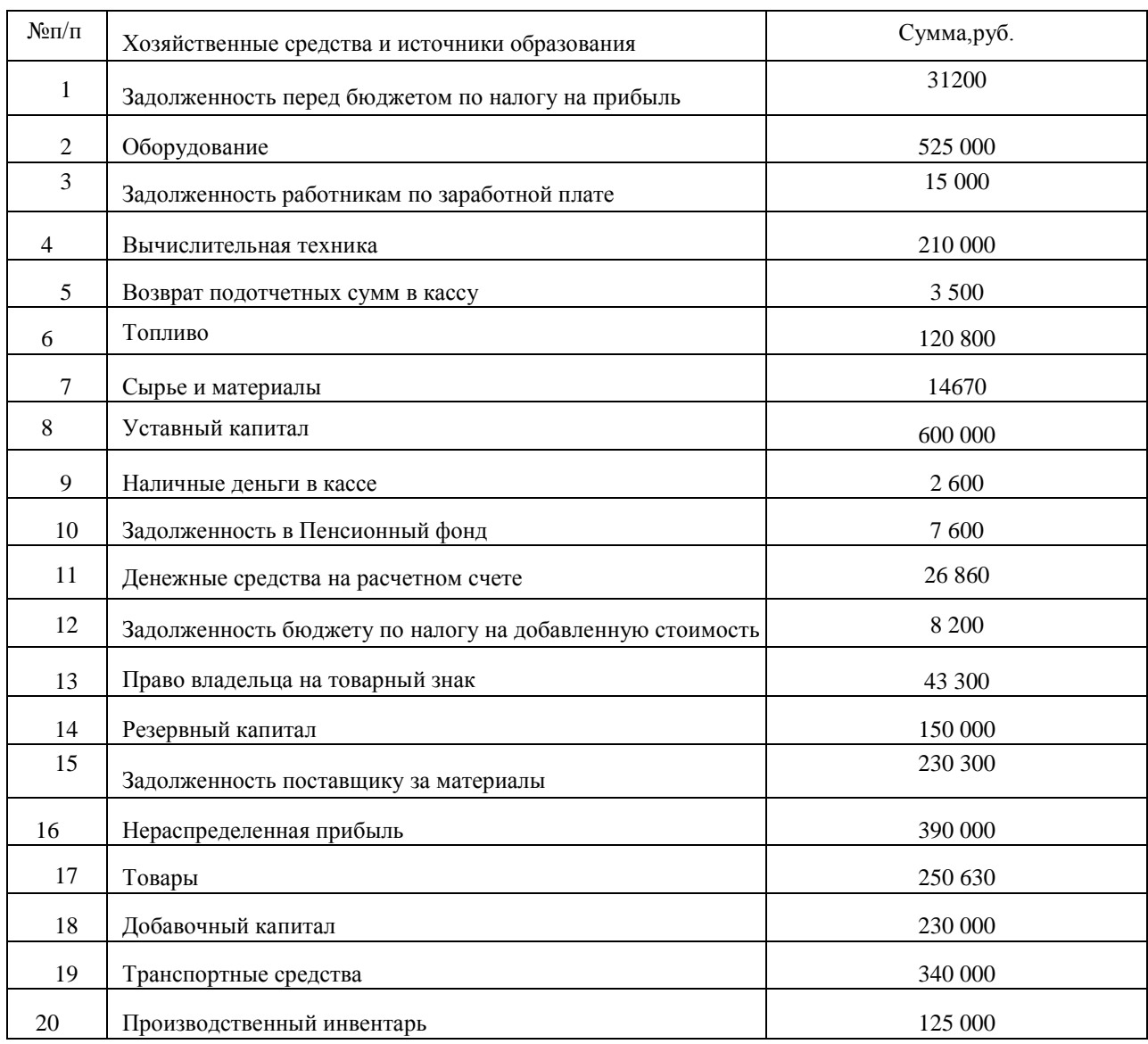

**Тема: Отражение записей на активных, пассивных, активно-пассивных счетах**

**Цели:** Закрепить навыки записи хозяйственных операций по счетам

Развивать профессиональные компетенции ПК 1.4.

Развивать общие компетенции ОК 1, 2, 3, 6.

КМО: калькуляторы, задания для практических работ

**Задание 1.** Составьте баланс предприятия на 1 января

**Задание 2.** Откройте счета синтетического учета

**Задание 3.** Запишите операции организации за январь в журнал хронологической

регистрации хозяйственных средств и подсчитайте итог

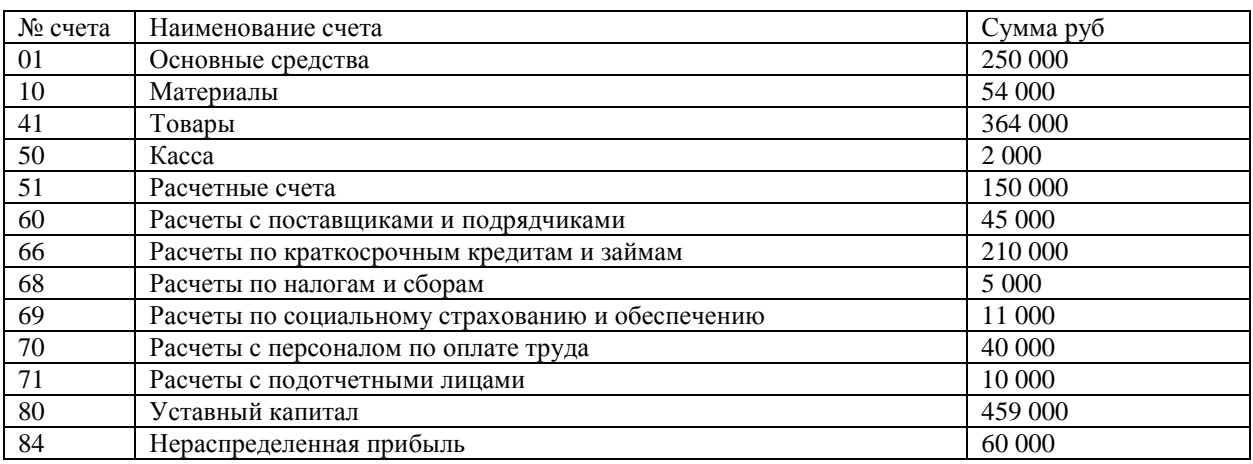

Данные для выполнения практической работы

Хозяйственные операции за январь:

- 1. Получено в кассу с расчетного счета для выдачи заработной платы 40 000 руб.
- 2. Поступили товары от поставщика, деньги поставщику еще не уплачены 25 000 руб.
- 3. Возвращена в кассу неизрасходованная подотчетная сумма 100 руб.
- 4. Оплачено поставщику с расчетного счета за полученный товар 25 000 руб.
- 5. Поступили материалы, приобретенные подотчетным лицом 9900 руб..
- 6. Оплачены в бюджет с расчетного счета налоги и сборы 5000 руб.
- 7. Выдана из кассы заработная плата рабочим и служащим —40 000 руб.
- 8. Часть нераспределенной прибыли направлена, на увеличение уставного капитала 21 000 руб.
- 9. Оплачено с расчетного счета органам социального страхования и обеспечения 11 000 руб. 10. Погашена с расчетного счета часть краткосрочного кредита — 10 000 руб.
	- 11. Из кассы выдано в подотчет 1500 руб.

#### **Форма журнала хронологической регистрации**

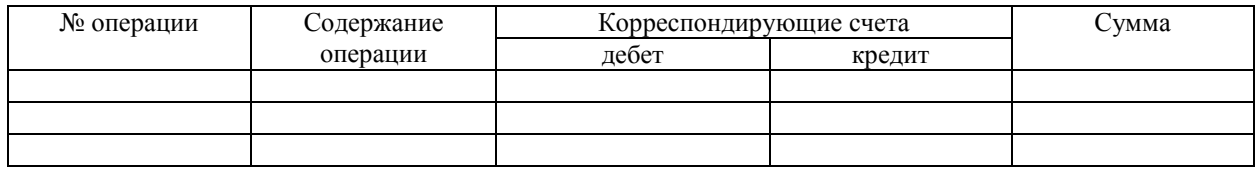

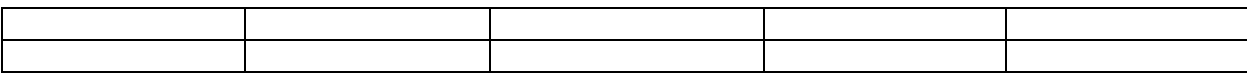

#### **Тема: Корреспонденция счетов бухгалтерского учета**

Цель: Закрепить навыки записи хозяйственных операций по счетам Развивать профессиональные компетенции ПК 1.4. Развивать общие компетенции ОК 1, 2, 3, 6. КМО: калькуляторы, задания для практических работ

**Задание 1.** На основании открытых счетов и журнала хронологической регистрации хозяйственных средств (Практическая работа 26) разнесите операции, перечисленные в этом журнале.

**Задание 2.** Подсчитайте по каждому счету обороты за январь и определите сальдо Результаты оформляем в таблице: «Обороты по счетам синтетического учета»

Приложение. Обороты по счетам синтетического учета

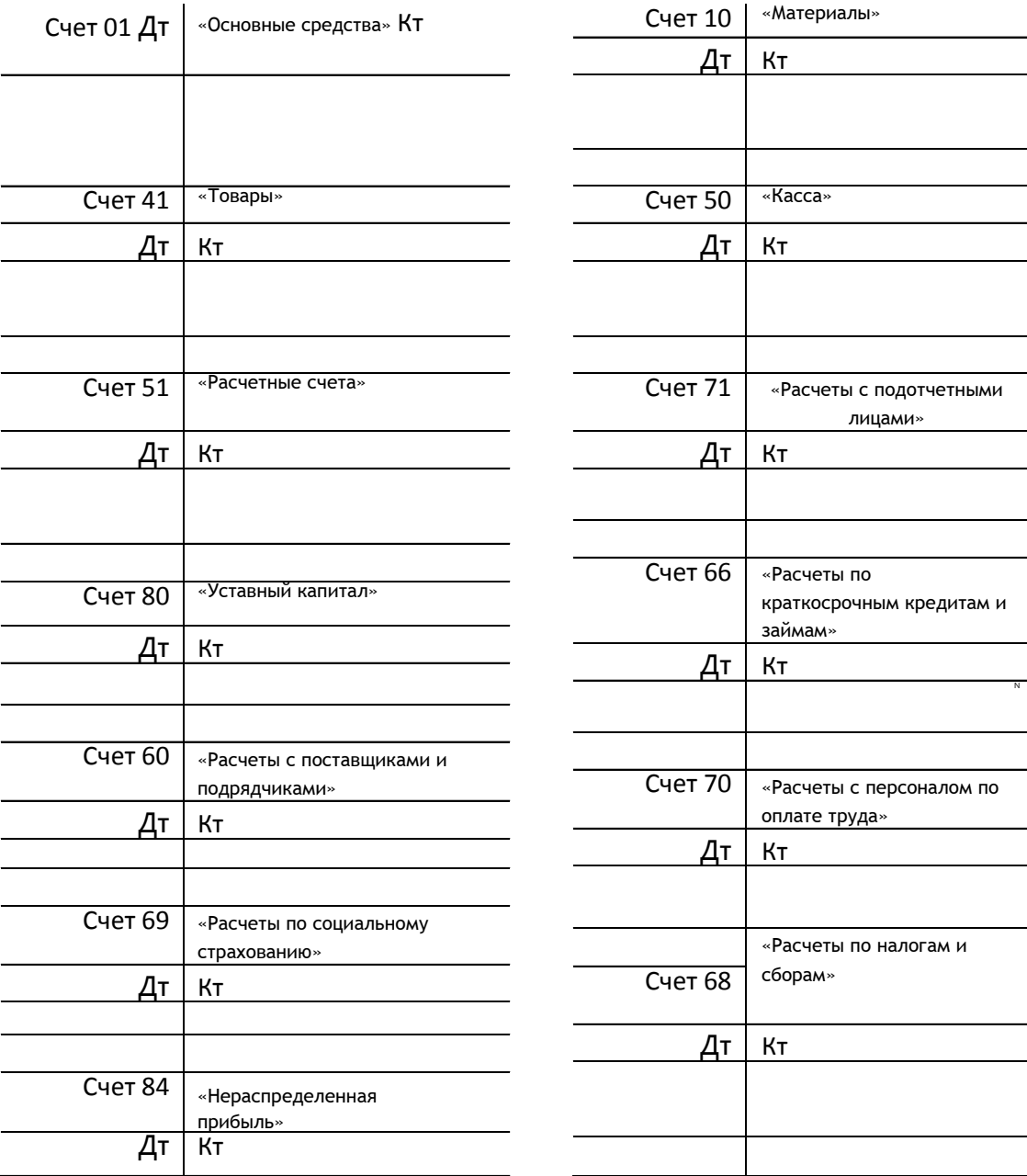

## **Тема: Составление оборотной ведомости**

- **Цели**: Систематизировать хозяйственные операции для составления бухгалтерского баланса
- Развивать профессиональные компетенции ПК 1.4
- Развивать общие компетенции ОК 1, 2, 3, 6.

КМО: калькуляторы, задания для практических работ

**Задание 1.** Составьте оборотную ведомость по синтетическим счетам за январь

**Задание 2.** Составьте баланс предприятия на февраль Результаты запишите в таблицу

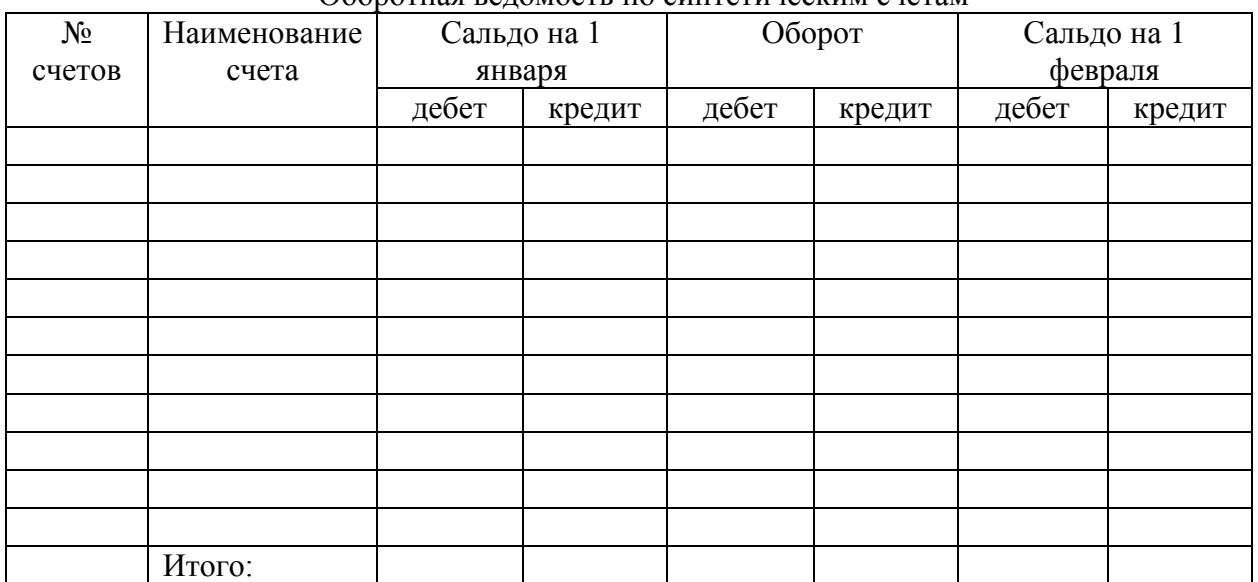

#### Оборотная ведомость по синтетическим счетам

Практическая работа №29

# **Тема: План счетов бухгалтерского учета**

Цели: Познакомиться с планом счетов бухгалтерского учета

Развивать профессиональные компетенции ПК 1.4.

Развивать общие компетенции ОК 1, 2, 3, 6.

КМО: План счетов бухгалтерского учета, задания для практических работ

Задание: В таблице укажите номер счета и в каком разделе Плана счетов бухгалтерского учета он находится

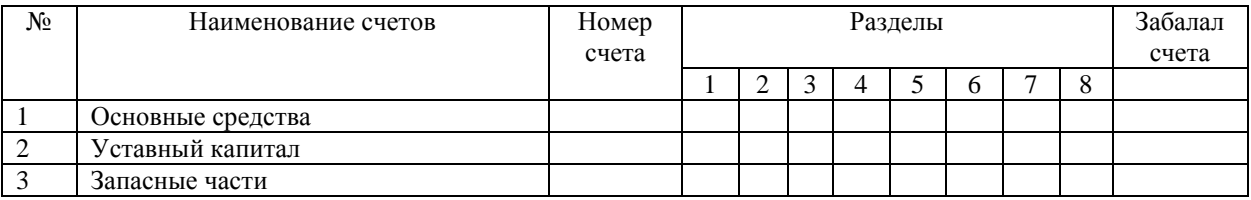

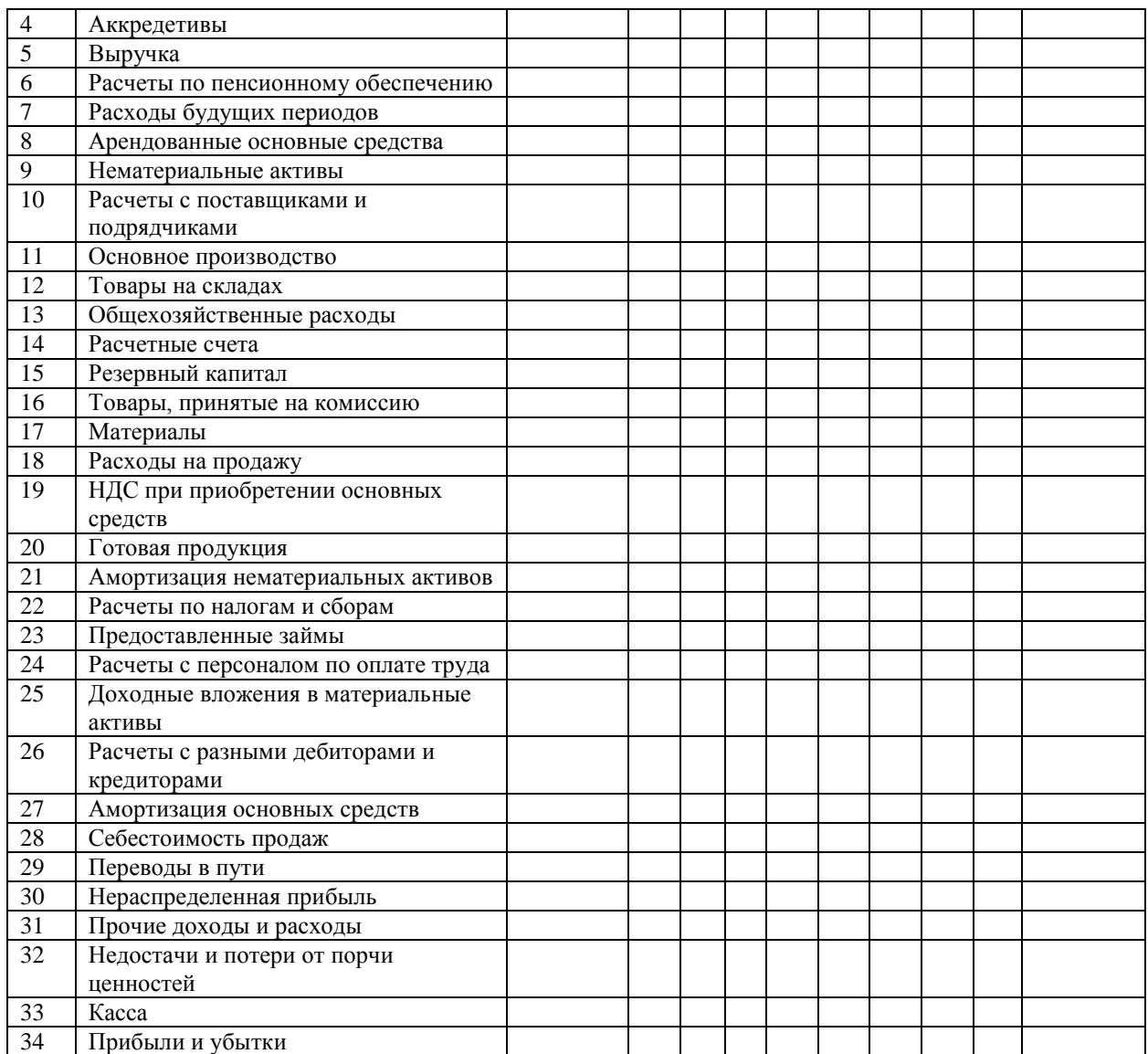

#### **Тема: Документальное отражение движения товара**

Цель: Обобщить документальное оформление движения товаров в магазине **Задание 1**

- *1. Заполнить накладную*№56 от ИП Белова К.С. *№234 на поступление следующего товара:*
	- $\overline{X}$  Хлеб пшеничный, 1с 0,6кг 15шт по цене 8р50к<br> $\overline{X}$  Хлеб Боролинский 0.3кг 25шт по цене 6р30к
	- Хлеб Бородинский 0,3кг 25шт по цене 6р30к
	- Батон Молочный 0,4кг по цене 8р90к

*2. Заполните счет-фактуру*№77 от ООО «Хлебопек» *на поступление товара, адрес: г.Благовещенск, ул.Ленина,18, ИНН 5647864531 покупателю ИП «Смирнова А.Н.», адрес: г.Благовещенск, ул.Амурская,143, ИНН 3456782356:*

Хлеб Угольный 0,3кг 10шт по цене 13р60к

- Хлеб Городской 0,6кг 20шт по цене 11р00к
- Батон нарезной 0,4кг 15шт по цене 9р80к

## **Задание 2. Оформите поступление товара в программе 1С:Управление торговлей Задание 3. Реализуйте товар**

 Хлеб пшеничный, 1с 0,6кг – 32шт Хлеб Бородинский, 0,3кг – 28шт Батон Молочный, 0,4кг – 3шт Батон нарезной 0,4кг – 5шт Хлеб Городской 0,6кг – 10шт

## **Задание 4. Оформите возврат товара**

Батон нарезной 0,4кг – 12шт

Батон Молочный 0,4кг – 7шт

# **Задание 5. Спишите со склада возвращенный товар**

# **Задание 6.**

# *Составьте товарный отчет на основании следующих данных*

## **Остаток на начало дня**

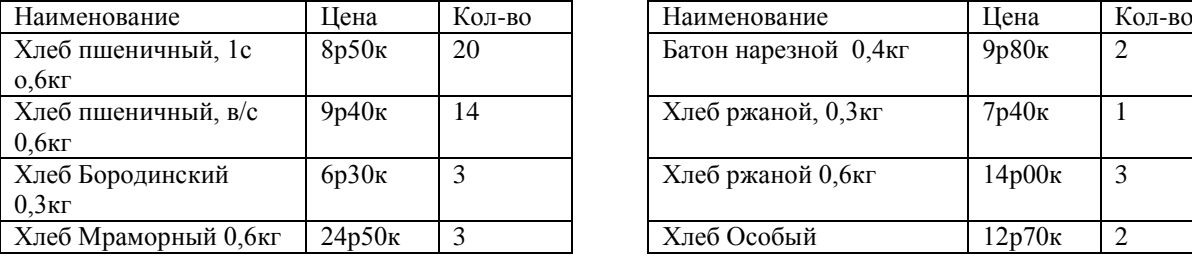

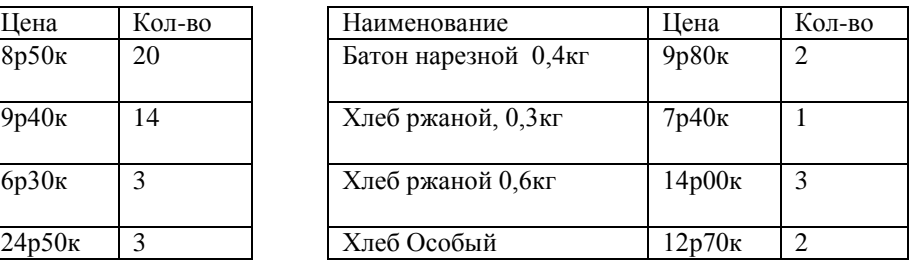

#### **В течение дня поступило**

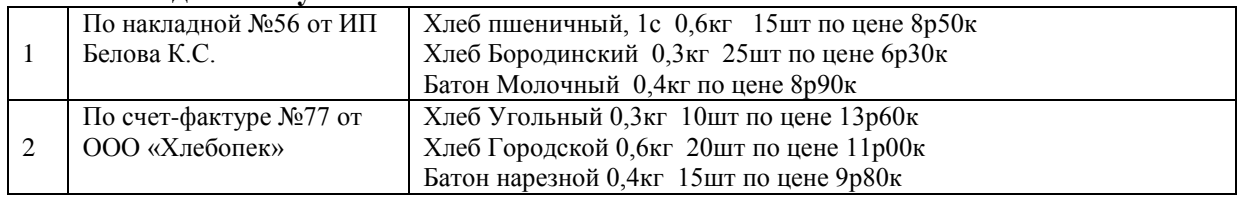

#### **В течение дня выбыло**

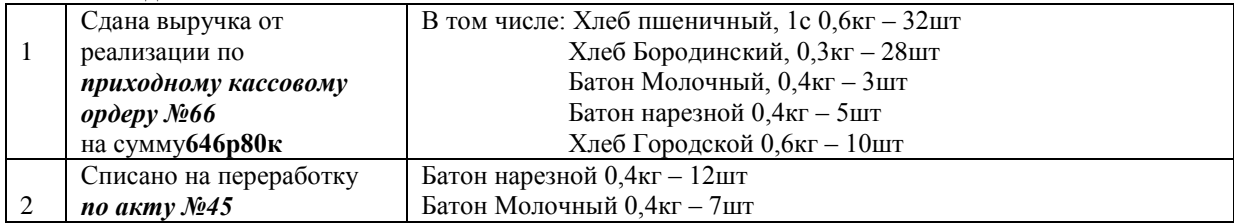